## **USER GUIDE**

# Mitel 5634 VoWi-Fi Handset

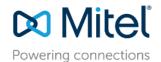

## **Abbreviations and Glossary**

## Glossary

| FCC                             | Federal Communications Commission                                                                                                    |  |
|---------------------------------|----------------------------------------------------------------------------------------------------|--|
|                                 | The FCC is an independent agency of the United States government creat by statute to regulate interstate communications by radio, television, wire satellite, and cable.                                                                                                    |  |
| GDPR                            | General Data Protection Regulation                                                                                                    |  |
| IC                              | Industry Canada                                                                                                    |  |
|                                 | Previous name of Innovation, Science and Economic Development Canada (ISED).                                                                                                    |  |
| IM                              | Interactive Messaging                                                                                                    |  |
|                                 | Makes it possible to access information from an application and control the information by selecting an option received in a message.                                                                                                    |  |
| IP                              | Internet Protocol                                                                                                    |  |
|                                 | Global standard that specifies the format of datagrams and the addressing scheme. This is the principal communications protocol in the Internet Protocol suite.                                                                                                    |  |
| ISED                            | Innovation, Science and Economic Development Canada                                                                                                    |  |
|                                 | ISED is the department of the Government of Canada with a mandate of fostering a growing, competitive, and knowledge-based Canadian economy. ISED specifically supports Canadian innovation efforts, trade and investment, enterprise growth, and customized economic development in Canadian communities.                                                                    |  |
|                                 | ISED was previously named Industry Canada (IC).                                                                                                    |  |
| LAN                             | Local Area Network                                                                                                    |  |
| PBX                             | Private Branch Exchange                                                                                                    |  |
|                                 | A telephone system within an enterprise that switches calls between local lines, and allows all users to share a certain number of external lines.                                                                                                    |  |
|                                 | Also referred to as Call Manager.                                                                                                    |  |
| PTT                             | Push-To-Talk                                                                                                    |  |
| SIP Session Initiation Protocol |                                                                                                    |  |
|                                 | SIP is a signaling protocol used for initiating, maintaining, and terminating real- time sessions that include voice, video, and messaging applications. SIP is used for applications of Internet telephony for voice and video calls, in private IP telephone systems, in instant messaging over IP networks, and in mobile phones calling over LTE, Voice over LTE (VoLTE). |  |
| VoIP                            | Voice over IP                                                                                                    |  |
|                                 |                                                                                                    |  |

| VoWi-Fi    | Voice over Wi-Fi                                                                                                    |  |
|------------|----------------------------------------------------------------------------------------------------|--|
|            | It is a system running VoIP over WLAN.                                                                                                    |  |
| Wi-Fi      | A family of radio technologies that is commonly used for implementing a WLAN.                                                                                                    |  |
|            | Used generically when referring to any type of IEEE 802.11 network.                                                                                                    |  |
| WinPDM     | Portable Device Manager (Windows version)                                                                                                    |  |
|            | Used for managing devices, such as editing parameters and upgrading devices. WinPDM is a stand-alone application installed on a computer. It is used for small sites as it requires physical access to the handsets.                                     |  |
| WLAN       | Wireless Local Area Network                                                                                                    |  |
|            | A type of LAN in which data is sent and received via high-frequency radio waves rather than cables or wires. The most common radio technology us for a WLAN is Wi-Fi, implementing the IEEE 802.11 standards.                                            |  |
| WSM3/CPDM3 | Wireless Service Messaging gateway                                                                                                    |  |
|            | WSM3/CPDM3 is a gateway handling communication interfaces for DECT and VoWi-Fi systems and other basic messaging services, such as web messaging and messaging handset to handset (SMS). The WSM3/CPDM3 is installed on a reliable solid-state hardware. |  |

## **Contents**

| 1 | Introd | luction.       |                                            | 1  |
|---|--------|----------------|--------------------------------------------|----|
|   | 1.1    | Target         | Group                                      | 1  |
|   | 1.2    | Prerequ        | uisites                                    | 1  |
|   | 1.3    | GDPR C         | Considerations                             | 1  |
| 2 | Hands  | set Desc       | cription                                   | 2  |
|   | 2.1    |                | et Overview                                |    |
|   | 2.2    |                | terface                                    |    |
|   | 2.3    |                | Icons and Texts                            |    |
|   | 2.4    | . ,            | umeric Keys                                |    |
|   |        | 2.4.1          | In Idle Mode and in Number Input Mode      |    |
|   |        | 2.4.2          | In Text Input Mode                         |    |
|   |        | 2.4.3          | Hot Keys                                   |    |
| 3 | Basic  | Operati        | ion                                        |    |
|   | 3.1    | •              | the Handset On and Off                     |    |
|   | 3.2    |                | udio Signals Off or On                     |    |
|   | 3.3    |                | nd Unlock the Keypad                       |    |
|   | 3.4    |                | e Auto Phone Lock                          |    |
|   | 3.5    |                | e Handset as a Shared Phone                |    |
| 4 |        |                | Trundset as a shared mone                  |    |
| 4 |        | -              |                                            |    |
|   | 4.1    |                |                                            |    |
|   | 4.2    |                | ng Calls                                   |    |
|   |        | 4.2.1          | Answer the Call                            |    |
|   |        | 4.2.2<br>4.2.3 | Decline the Call End the Call              |    |
|   | 4.3    |                | Calls                                      |    |
|   | 4.4    |                | ng Calls                                   |    |
|   | 7.7    | 4.4.1          | Call Using the Numeric Keys                |    |
|   |        | 4.4.2          | Call Using a Pre-programmed Number         |    |
|   |        | 4.4.3          | Call Using the Local Phonebook.            |    |
|   |        | 4.4.4          | Call Using the Company Phonebook           |    |
|   |        | 4.4.5          | Call Using the Central Phonebook           |    |
|   |        | 4.4.6          | Call Using the Headset Button              |    |
|   | 4.5    | _              | the Call                                   |    |
|   |        | _              | Adjust the Volume                          |    |
|   |        | 4.5.2          | Start a New Call                           |    |
|   |        | 4.5.3          | Switch between Two Ongoing Calls           |    |
|   |        | 4.5.4          | Transfer the Call to a New Number.         |    |
|   |        | 4.5.5          | Transfer the First Call to the Second Call |    |
|   |        | 4.5.6          | Open the Contacts Menu                     | 17 |
|   |        | 4.5.7          | Open the Messaging Menu                    | 17 |
|   |        | 4.5.8          | Turn the Microphone Off or On              | 17 |
|   |        | 4.5.9          | Turn the Loudspeaker On or Off             |    |
|   |        | 4.5.10         | Call Waiting                               |    |
|   |        | 4.5.11         | Conference Call                            | 18 |
|   | 4.6    | Call Div       | rersion                                    | 18 |
|   | 4.7    | Push-to        | o-Talk Group Call                          | 19 |
|   |        | 4.7.1          | Accept a PTT Invitation                    | 20 |
|   |        | 4.7.2          | Decline a PTT Invitation                   | 21 |
|   |        |                |                                            |    |

## USER GUIDE

## Mitel 5634 VoWi-Fi Handset

|   |             | 4.7.3    | Re-join a PTT Call Session                  |    |
|---|-------------|----------|---------------------------------------------|----|
|   | 4.8         | Emerge   | ency Calls                                  | 22 |
|   | 4.9         | Call Ser | vices                                       | 22 |
| 5 | Messa       | nging    |                                             | 23 |
|   | 5.1         | Incomir  | ng Messages                                 | 23 |
|   | 5.1         | 5.1.1    | Message with Request for Answer             |    |
|   |             | 5.1.2    | Message Indication Repetition               |    |
|   |             | 5.1.3    | Message Priority                            |    |
|   |             | 5.1.4    | Call Priority                               |    |
|   | 5.2         | Receive  | ed Messages                                 |    |
|   | 5.3         | Sent Me  | essages                                     | 25 |
|   | 5.4         | Unsent   | Messages                                    | 25 |
|   | 5.5         | Messag   | ing Basics                                  | 25 |
|   |             | 5.5.1    | Write and Send the Message                  | 26 |
|   |             | 5.5.2    | Reply to the Message                        |    |
|   |             | 5.5.3    | Delete the Message                          |    |
|   |             | 5.5.4    | Forward the Message                         |    |
|   | 5.6         | _        | e Templates                                 |    |
|   |             | 5.6.1    | Answer the Message Using a Message Template |    |
|   |             | 5.6.2    | Decline the Call with a Message Template    |    |
|   | 5.7         |          | m the Message                               |    |
|   |             | 5.7.1    | Navigate during the Call                    |    |
|   | <b>-</b> 0  | 5.7.2    | Add Contact from a Message                  |    |
|   | 5.8         |          | tive Messaging                              |    |
|   | 5.9<br>5.10 |          | l Messaging                                 |    |
|   | 5.10        |          | ailailaidata                                |    |
| _ |             |          |                                             |    |
| 6 |             | •        | ion                                         |    |
|   | 6.1         |          | utton and Test Alarms                       |    |
|   | 6.2         |          | rtic Call after Alarm                       |    |
|   | 6.3         |          | ency Call Alarm                             |    |
|   | 6.4         |          | vith Additional Information                 |    |
|   | 6.5         |          | c Location Signal                           |    |
| 7 | Locati      | ion Serv | rices                                       | 35 |
| 8 | Menu        | Operati  | ion                                         | 36 |
|   | 8.1         | Messag   | ing                                         | 36 |
|   | 8.2         | Connec   | tions                                       | 36 |
|   |             | 8.2.1    | Bluetooth Headset                           | 36 |
|   |             | 8.2.2    | Wired Headset                               | 37 |
|   |             | 8.2.3    | Network                                     | 37 |
|   |             | 8.2.4    | In Charger Action                           |    |
|   | 8.3         |          |                                             |    |
|   | 8.4         |          | ıts                                         |    |
|   |             | 8.4.1    | Define Keys Functions                       |    |
|   | 8.5         |          | S                                           |    |
|   |             | 8.5.1    | Add Services                                |    |
|   |             | 8.5.2    | Edit Services                               |    |
|   | 0.5         | 8.5.3    | Delete Services                             |    |
|   | 8.6         | _        | S                                           |    |
|   |             | 8.6.1    | Sound and Alert Settings                    | 41 |

|     |        |            | The Sost vovi Trianas              |                |
|-----|--------|------------|------------------------------------|----------------|
|     |        | 8.6.2      | Automatic Keypad Lock Settings 4   | 2              |
|     |        | 8.6.3      | Phone Lock Settings 4              | 3              |
|     |        | 8.6.4      | Display Settings 4                 | 4              |
|     |        | 8.6.5      | Time and Date Settings4            | 4              |
|     |        | 8.6.6      | Answering 4                        | -5             |
|     |        | 8.6.7      | Change Text Size for Messages 4    | <sub>-</sub> 5 |
|     |        | 8.6.8      | Change the Menu Language 4         | <sub>-</sub> 5 |
|     |        | 8.6.9      | Change Owner ID4                   |                |
|     |        | 8.6.10     | Alarm Settings 4                   |                |
|     |        | 8.6.11     | Administrator Menu 4               |                |
|     | 8.7    | Profiles . |                                    |                |
|     |        | 8.7.1      | User Profiles                      |                |
|     |        | 8.7.2      | System Profiles                    |                |
|     | 8.8    |            | 54                                 |                |
|     |        | 8.8.1      | Call Contact                       |                |
|     |        | 8.8.2      | Add New Contact                    |                |
|     |        | 8.8.3      | Edit Contact                       |                |
|     |        | 8.8.4      | Set Ring Signal for a Contact      |                |
|     |        | 8.8.5      | Delete Contact                     |                |
|     |        | 8.8.6      | Central Phonebook                  |                |
| 9   | Syste  | m Handli   | ing5                               | 1              |
|     | 9.1    | Device I   | nformation 5                       | 1              |
|     | 9.2    | Software   | e Upgrade and Additional Features5 | 1              |
| 10  | Opera  | ation No   | tice5                              | 2              |
|     | 10.1   | Accessib   | ility and Voice Quality5           | 2              |
| 11  | Maint  | enance.    | 5                                  | 3              |
|     | 11.1   | Mainten    | ance of Batteries5                 | 3              |
|     |        | 11.1.1     | Low Battery Indication 5           | 3              |
|     |        | 11.1.2     | Charging Methods 5                 | 3              |
|     |        | 11.1.3     | Replace the Battery 5              | 4              |
|     |        | 11.1.4     | Energy Efficiency5                 | 4              |
| 12  | Troul  | oleshoot   | ing5                               | 5              |
| 13  | Relat  | ed Docu    | ments5                             | 8              |
| Ap  | pendix | A Safe     | ety and Regulatory Instructions6   | 0              |
|     | A.1    | Precauti   | ons6                               | 0              |
|     | A.2    |            | ISED Compliance Statements         |                |
|     | A.3    |            | nental Requirements                |                |
| Apı | pendix |            | ections and Accessories6           |                |
| Apı | pendix | C Mer      | nu Tree6                           | 5              |
|     |        |            |                                    |                |

#### 1 Introduction

The Mitel 5634 VoWi-Fi Handset provides a wide range of features including telephony, messaging, and alarm functions. The handset is designed to be used in medium demanding environments and is aimed at users who need either one- or two-way messaging.

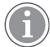

Some functions are dependent on the PBX/Call manager and protocol (SIP) versions, and your system may not support all functions described in this document. For more information, contact your system administrator or the service provider.

This document provides guidelines on how to use and maintain the following models of the VoWi-Fi handset:

- Mitel 5634
- Mitel 5634 Services
- Mitel 5634 Alarm

The VoWi-Fi handset is available in a basic version, which may be upgraded with the following licenses:

- Mitel 5634 Services License
- Mitel 5634 Services to Alarm Upgrade License

For the function list of each handset model, refer to the Appendix B Functions and Accessories, page

63. For the technical specification, please refer to the Mitel 5634 VoWi-Fi Handset Data Sheet.

## 1.1 Target Group

This document is targeted at personnel responsible for handling the administration and distribution of handsets at the end customer site. It may also be of benefit to those who require in depth information about the operation and features provided by handset, such as handset users.

## 1.2 Prerequisites

Before using the handset, read the Appendix A Safety and Regulatory Instructions, page 60 Safety Instructions, Mitel Networks Corporation 5634 VoWi-Fi Handset, PM000334.

#### Configuration

Before using the handset, a system administrator must register the handset in the PBX for voice functionality and in the applicable WSM3/CPDM3 module for basic messaging services.

For the details on configuration, please refer to the Mitel 5634 VoWi-Fi Handset Configuration Guide.

## 1.3 GDPR Considerations

The handset provides data protection by design. To comply with the GDPR by default, **Auto phone lock** and **Clear lists in charger** must be enabled in the handset. For more information, please refer to the 3.4 Use the Auto Phone Lock , page 11 or *Mitel 5634 VoWi-Fi Handset Configuration Guide*.

58016275 / October 2020 <sub>1</sub>

## 2 Handset Description

This chapter gives an overview of the key features of the Mitel 5634 handsets, including the physical design description, the use of icons and texts, as well as basic instructions for using alphanumeric keys.

This chapter includes the following sections:

- 2.1 Handset Overview, page 2
- 2.2 User Interface, page 3
- 2.3 Display Icons and Texts, page 5
- 2.4 Alphanumeric Keys, page 8

## 2.1 Handset Overview

All handset models share the same external characteristics.

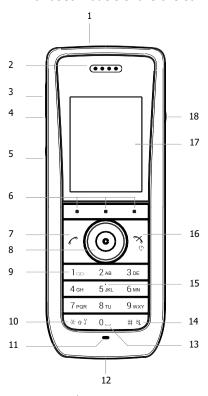

| Number | External<br>Characteristics | Description                                                                                                    |
|--------|-----------------------------|----------------------------------------------------------------------------------------------------|
| 1      | Top button                  | In case of 5634 or 5634 Services, the button can be configured for different functions. Refer to the Define Multifunction Button , page 40. |
|        |                             | In case of 5634 Alarm, the button is used as a push-button alarm. Refer to the 6.1 Push-button and Test Alarms, page 32.                    |
|        |                             | Using the button as Push-to-Talk (PTT) requires a 5634 Services handset.                                                                    |
| 2      | Earpiece speaker            | Used in voice communication.                                                                                                    |
| 3      | Volume button (up)          | Used for increasing the speaker volume.                                                                                                    |

| 4  | Volume button (down)         | Used for decreasing the speaker volume."                                                                                                    |
|----|------------------------------|----------------------------------------------------------------------------------------------------|
| 5  | Mute button/PTT button       | If used as the mute button, you can turn on/off audible signals in Idle mode, silence ring signal at incoming calls, and turn on/off the microphone during calls.  If used as the PTT button, you can switch the microphone on during a PTT group call¹. The microphone is switched on as long as the button is pressed. |
| 6  | Soft keys                    | The three soft keys are located just beneath the display and the function of each soft key is indicated by text in the display just above the keys.  In Idle mode, the soft keys can be used for specific functions based on their configuration. Refer to the 8.4.1 Define Keys Functions, page 39.                     |
| 7  | Call key                     | Used for answering a call and as a shortcut to the Call list.                                                                                                    |
| 8  | Navigation keys              | Left, right, up, down and middle (confirmation) navigation keys. These keys, except for the middle key, can be configured for shortcuts. Refer to the Define Navigation Keys, page 39.                                                                                                    |
| 9  | Voicemail access             | Quick access to the handset's voicemail <sup>2</sup> . Refer to the 5.10 Voicemail, page 30.                                                                                                    |
| 10 | Key lock<br>Upper/lower case | Combined key lock and switch between upper and lower case text.                                                                                                    |
| 11 | Microphone                   | Used in voice communication.                                                                                                    |
| 12 | System connector             | Used for battery charging, software download, and configuration.                                                                                                    |
| 13 | Space                        | Used for adding space between words.                                                                                                    |
| 14 | Sound off key                | Used for turning on/off audible signals in Idle mode, silencing the ring signal at incoming calls, and turning on/off the microphone during calls.                                                                                                    |
| 15 | Tactile indicator            | Indicates the center of the keypad.                                                                                                    |
| 16 | End key<br>On/off key        | Used for ending a call, returning to Idle mode, and by a long press for switching the handset on/off.                                                                                                    |
| 17 | Color display                | 2.0-inch TFT full color display with backlighting.                                                                                                    |
| 18 | Headset connector            | 3.5—mm connector used for connecting a headset <sup>3</sup> . It is protected against dust by using the headset connector cover.                                                                                                    |

- Requires a 5634 Services or 5634 Alarm handset.
   System-dependent feature.
   Compatible with wired headsets used for Android.

#### 2.2 **User Interface**

The interface of the handset is divided into two separate screens:

- **Idle mode** is the main screen of the handset, where you can find information about the current date and time as well as the Owner ID. For the details, refer to the 2.3 Display Icons and Texts, page 5.
- Main menu gives you an access to the functions, such as Messaging, Call, Contacts, and etc. For the whole list of functions and their use, refer to the 8 Menu Operation, page 36.
   To get the detailed information about the whole Main menu structure, refer to the Appendix C Menu Tree, page 65.

Figure 1. Idle mode (left) and the Main menu (right) in 5634 Services and Alarm

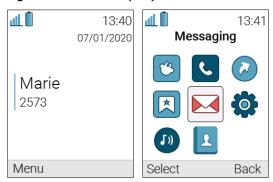

Figure 2. Idle mode (left) and the Main menu (right) in 5634 handset

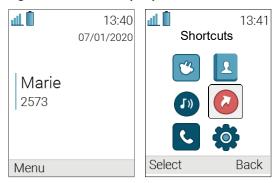

#### **Table 1 Main menu overview**

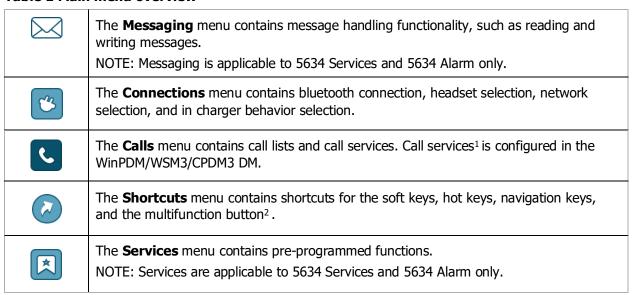

#### Table 1 Main menu overview (continued)

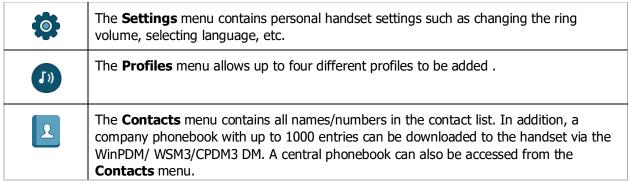

1. Access to call services is system-dependent.

2.

Applicable to 5634 and 5634 Services only.

## 2.3 Display Icons and Texts

Functions and settings available to the user are shown as icons and text on the display. This section describes the status and system icons and their functions.

Figure 3. Example of Idle Screen

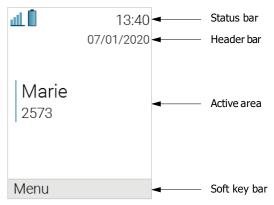

The Status bar shows icons that give the user information about signal strength, battery status, sound off, missed calls, new messages/voicemail, key lock/phone lock, and time. This row is always visible on all screens.

The Header bar displays headset connection, Bluetooth connection/Bluetooth headset connection, and the current date.

The Active area displays information such as the user identity provided by the system and/or an owner ID if it is configured. This is also the area for dialog window text, for example Missed calls or to confirm an action.

The Soft key bar is used for soft keys that can be used as shortcuts for functions in the handset.

The Scroll bar can be found on the right of the Active area. It becomes visible when a menu screen has more than six rows, or if the complete text in a message cannot be displayed on the screen simultaneously.

Table 2 Status and system icons description

| Icon       | Name                                  | Description                                                                                                    |
|------------|---------------------------------------|----------------------------------------------------------------------------------------------------|
| للد        | Signal strength                       | Indicates the strength of the signal. The icon is located in the Status bar.                                                                                                    |
|            | Full battery                          | Indicates that battery has 75 to 100% remaining capacity. All icons indicating the battery capacity status are located in the Status bar.                                                                                                    |
| Î          | High battery level                    | Indicates that battery has 50 to 75% remaining capacity.                                                                                                    |
| Ê          | Medium battery level                  | Indicates that battery has 25 to 50% remaining capacity.                                                                                                    |
| Û          | Low battery warning                   | Indicates that battery has 10 to 25% remaining capacity.                                                                                                    |
|            | Very low battery warning              | Indicates that battery has 7 to 10% remaining capacity.                                                                                                    |
|            | Empty battery warning                 | The icon is flashing in the Status bar and indicating that battery has 7% or less remaining capacity.                                                                                                    |
| -          | Incoming call                         | Indicates incoming calls and answered calls. The icon appears in the Call list and in a call window when the call is received.                                                                                                    |
| QL,        | Missed call                           | Indicates missed calls. The icon appears in the Call list and in the Missed calls list.                                                                                                    |
| E,         | Missed call                           | Indicates missed calls. The icon appears in the Status bar.                                                                                                    |
| -          | Outgoing call                         | Indicates outgoing calls. The icon appears in the Call list and in a call window when making a call.                                                                                                    |
|            | On hold call                          | Indicates that this call has been placed on hold. The icon appears in a call window during the call.                                                                                                    |
| ₹          | Call diversion                        | Indicates that the received calls are diverted to another handset or external number. The icon appears in the Active area near the number selected for diversion.                                                                                         |
| $\bowtie$  | New message (sent by another handset) | Indicates that a new text message (or messages) has arrived. The icon appears in the Status bar and the Inbox.  NOTE: The icon is displayed until all new messages in the Inbox are read.  NOTE: Applicable to 5634 Services and 5634 Alarm only.         |
| <i>"</i> » | New message (sent by the system)      | Indicates that a new message has been sent by the system. The icon appears in the Status bar and the Inbox.  NOTE: The icon stays in the Status bar until all new messages in the Inbox are read.  NOTE: Applicable to 5634 Services and 5634 Alarm only. |

6 58016275 / October 2020

## Table 2 Status and system icons description (continued)

|            | Message with request for answer | Indicates that you have received a message that requires the response from you. The icon appears in the Inbox.  NOTE: Applicable to 5634 Services and 5634 Alarm only.                                                               |
|------------|---------------------------------|----------------------------------------------------------------------------------------------------|
| ~          | Sent message                    | Indicates that a text message has been sent. The icon appears in the list of the Sent messages.  NOTE: Applicable to 5634 Services and 5634 Alarm only.                                                                              |
|            | Read message                    | Indicates that a text message has been read. The icon appears in the Inbox.  NOTE: Applicable to 5634 Services and 5634 Alarm only.                                                                                                  |
|            | Unsent message                  | Indicates that a message has not been sent. The icon appears in the list of Unsent messages.  NOTE: Applicable to 5634 Services and 5634 Alarm only.                                                                                 |
| 00         | Voicemail message               | Indicates that you gave received a new voicemail message. The icon appears in the Status bar.  NOTE: The icon stays in the Status bar until the voicemail has been listened to.  NOTE: Voicemail access is system-dependent feature. |
| Z.         | Microphone off                  | Indicates that the microphone is silent. The icon appears during the ongoing call in the Header bar.  NOTE: During a PTT call, the microphone is inactive when the PTT button is released.                                           |
| <b>■</b> » | Loudspeaker on                  | Indicates that the loudspeaker is turned on. The icon appears in the Soft key bar during a call.                                                                                                    |
| <b>◄</b> » | Loudspeaker off                 | Indicates that the loudspeaker is turned off. The icon appears in the Soft key bar during a call.                                                                                                    |
| ×          | Sound off                       | Indicates that the ring signals have been muted. The icon appears in the Status bar when the Sound off key or Mute button is pressed and hold.                                                                                       |
| <b>4</b> × | Silent volume                   | Indicates that the ring signal has been muted. The icon appears in the Status bar when the ring volume is set to <b>Silent</b> .                                                                                                    |
| *          | Bluetooth                       | Indicates that Bluetooth is enabled. The icon appears in the Header bar.                                                                                                    |
| (*)        | Bluetooth headset               | Indicates that a Bluetooth headset is connected to the handset. The icon appears in the Header bar.                                                                                                    |
| $\cap$     | Headset                         | Indicates that a corded headset is connected to the handset. The icon appears in the Header bar.                                                                                                    |
| <b>"</b> P | Key lock                        | Indicates a locked keypad. The icon appears in the Status bar.                                                                                                    |
| A          | Phone lock                      | Indicates a locked handset. The icon appears in the Status bar.                                                                                                    |

Table 2 Status and system icons description (continued)

| • | Profile active                 | Indicates that a profile is active. The icon appears in the left lower part of the Active area.  NOTE: If any error or warning message appears on the handset's display, the icon will be moved to the Header bar. |
|---|--------------------------------|----------------------------------------------------------------------------------------------------|
| 5 | Handset model 5634<br>Services | Indicates that the handset is a 5634 Services. The icon is located in the right part of the Active area.                                                                                                    |
| A | Handset model 5634<br>Alarm    | Indicates that the handset is a 5634 Alarm. The icon is located in the right part of the Active area.                                                                                                    |

## 2.4 Alphanumeric Keys

Alphanumeric keys consist of numbers, letters and other special characters.

Figure 4. Available Characters

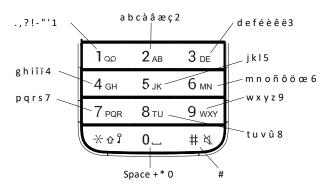

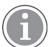

Depending on the selected menu language, other characters are also available. This means that the character order can differ from the figure above.

## 2.4.1 In Idle Mode and in Number Input Mode

- A short press on a key enters the digits **0–9** and the characters\* and #.
- A long press on **0** enters the character **+** (used, for example, to enter an international number), if the hot key function on key 0 is disabled.
- Enter a pause in number input mode by a long press on the key. A pause is indicated by a Pin the display.

#### 2.4.2 In Text Input Mode

- A short press on any of the keys **0–9** displays the first available character on that specific key. The marked character is selected after a timeout, or when another key is pressed.
- To change to upper/lower case, press the\* key before entering the character. A short press on the key can also be used to display only the digits.
- To add space in the text, short press key **0**.

- The first character entered in a message or when adding/editing a name in the Contacts menu, is an upper level character followed by lower level characters, unless the\* key is pressed before entering the character. To switch between Abc, ABC, abc, and 123, press the key.
- A long press on the # key displays special characters.
- A long press on the key changes the language used while entering a text. It is possible to enter specific characters, for example Å, Ä, or Ö, during a Central Phonebook search, or when writing a message if **Writing lang.** is changed.

#### 2.4.3 Hot Keys

Any of the keys **0** and **2–9** can be set as a hot key. A hot key can be configured to give access to frequently used functions such as dialing a specific number, a shortcut on the menu, or sending a message. A long press on any of these numbers in idle mode is by default a shortcut to the **Call contact** list. The list is in alphabetic order, and depending on which key is pressed the list opens up at different letters of the alphabet.

## 3 Basic Operation

The following chapter describes how to use the basic functions of the Mitel 5634 handsets. It is recommended to read this section when using the handset for the first time.

This chapter includes the following sections:

- 3.1 Switch the Handset On and Off, page 10
- 3.2 Turn Audio Signals Off or On, page 10
- 3.3 Lock and Unlock the Keypad, page 10
- 3.4 Use the Auto Phone Lock, page 11
- 3.5 Use the Handset as a Shared Phone, page 11

#### 3.1 Switch the Handset On and Off

#### **Switch On the Handset**

When switched off, press and hold the **On/Off** key  $\overset{\circ}{\circ}$  until the handset vibrates and the display lights up.

#### **Switch Off the Handset**

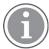

The handset can be configured to automatically switch off when placed in charger. It is also possible to configure the handset to prevent the user from switching it off. For the details, please refer to the *Mitel 5634 VoWi-Fi Handset Configuration Guide*.

- ريم. . In Idle mode, press and hold the **On/Off** key.
- 2. The dialog window Switch off? is displayed. Confirm by pressing Yes.

## 3.2 Turn Audio Signals Off or On

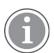

The handset can be configured to not allow the user to mute the handset or set the volume below a certain level. For the details, please refer to the *Mitel 5634 VoWi-Fi Handset Configuration Guide*.

There are two different methods to turn off/on ringtones and notification sounds:

- In Idle mode, press and hold the **Sound off** kety ⋈ or the **Mute** button. The **Sound off** icon ⋈ appears in the Status bar to show that the handset has been muted. Press and hold the **Sound off** key or the **Mute** button again to turn the signals on.
- In Idle mode, press the **Volume down** button repeatedly until the ring volume is set to **Silent**. The **Silent volume** icon \*\* appears in the Status bar to show that the handset has been muted. Press the **Volume up** button two times to unmute the handset.

## 3.3 Lock and Unlock the Keypad

To avoid that any keys are accidentally pressed, the keypad can be locked.

#### **Lock Keypad**

- 1. In Idle mode, press the **Lock** ke⊁ 🌣 ງ̂.
- 2. Press **Lock** within two seconds. The **Key lock** icon appears in the status bar to show that the keypad has been locked.

#### **Unlock Keypad**

- 1. In Idle mode, press the **Lock** ke ★ 🌣 🤈 .
- 2. The dialog window Unlock? is displayed. Confirm by pressing **Yes**.

#### 3.4 Use the Auto Phone Lock

The handset can be locked to prevent from unauthorized access. If this function is enabled, the handset will be locked automatically after certain time of inactivity or when placed in a charger<sup>1</sup>, and a PIN code shall be entered to unlock the handset.

#### **Turn on/off the Auto Phone Lock**

- 1. In the **Settings** menu, select **Locks**  $\rightarrow$  **Phone lock**  $\rightarrow$  **Auto phone lock**.
- 2. Select **On** or **On in charger** to enable the function. Select **Off** to disable the function.
- 3. Enter PIN code (default PIN is 0000).

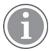

The default PIN can be changed to any 4-8-digit personalized code. If a user has forgotten the PIN code, it can be reset by the system administrator.

4. Press OK.

#### 3.5 Use the Handset as a Shared Phone

The Shared phone feature allows more than one user to use a handset. When a handset is configured to be a shared phone, it can be used by any shared phone user in the system.

All parameters and settings that are set in the WSM3/CPDM3 DM are loaded to the handset upon login. Parameters that are changed by a user who is logged into the handset are stored by the WSM3/CPDM3 DM. When the handset is logged out or switched off, the message list and call list in the handset disappears and is empty when a new user logs in to the handset.

By default, the handset is in **Personal** mode. The handsets are configured to be shared using the WSM3/CPDM3 DM. The **Phone mode** must be set to **Shared** in the **Device**  $\rightarrow$  **General** menu of the WSM3/CPDM3 DM. If the user is configured as personal (that is not shared), the handset becomes a personal phone upon first login.

#### Log into the Handset

The handset must be switched on. For the details, refer to the 3.1 Switch the Handset On and Off, page 10.

- 1. Enter the Call ID.
- 2. If required, enter the password.
- 3. Press Login.

#### Log out from the Handset

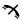

- 1. In Idle mode, press and hold the **On/Off** key<sup>()</sup>.
- The dialog window Log off? is displayed. Press Yes to confirm.
   At logout the owner ID is automatically removed from Idle mode screen, but may remain in the screen saver until the screen saver is turned off.

1. Configurable feature.

## 4 Calling

This chapter describes how to use the call function on your Mitel 5634 handsets and includes the following sections:

- 4.1 Call list, page 12
- 4.2 Incoming Calls, page 13
- 4.3 Missed Calls, page 13
- 4.4 Outgoing Calls, page 14
- 4.5 During the Call, page 15
- 4.6 Call Diversion, page 18
- 4.7 Push-to-Talk Group Call, page 19
- 4.8 Emergency Calls, page 22
- 4.9 Call Services, page 22

#### 4.1 Call list

Call list stores 25 last received, dialled or missed calls. If the call was, for example, missed more than once, the total number of occurrences is shown in brackets to the left of the number.

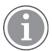

If supported by the system, the number's contact name can be displayed in the Call list.

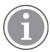

The handset can also be configured to not store any calls in the Call list to ensure privacy for the users sharing the same handset. These features require configuration in the handset via WinPDM/ WSM3/CPDM3 DM.

#### **Call Using the Call list**

- 1. Press the **Call** key  $\checkmark$  or go into the **Calls** menu  $\rightarrow$  **Call list**.
- 2. Select the number from the list.
- 3. Press the **Call** key or the **Call** soft key to dial.

## **Call list Functions**

In the opened **Call list**, press **More** and select one of the following functions in the pop-up menu:

- Time of call to see the time and date of the call.
- **Edit number** to change the number before making a call.
- Save number to add the number to the list of contacts. Select Work number, Mobile number, or Other number.
- Send message<sup>2</sup> to write a message to the selected number/contact in the Call list.
- **Delete** to remove the number/contact from the Call list.
- Delete all to remove all numbers/contacts from the Call list.

The same functions also exist in the Missed calls list, for the details refer to the 4.3 Missed Calls, page 13.

<sup>2.</sup> Applicable to 5634 Alarm and 5634 Services only.

## 4.2 Incoming Calls

During the incoming call, the handset's number or the name of the caller is displayed on the screen accompanied with a ring signal and/or vibrating alert.

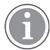

The ring signal and vibration can be disabled. The ring signal can be also configured to be available in both headset and loudspeaker, or only loudspeaker. For the details, please refer to the *Mitel 5634 VoWi-Fi Handset Configuration Guide*.

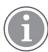

The name is displayed if the caller's handset number is stored in the local phonebook.

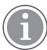

The handset can be configured to show the contents of the display (except for the Soft key bar) upside down at incoming calls. This feature can be configured directly on the handset (refer to the Rotate Display Text, page 44) or using the WinPDM/WSM3/CPDM3 DM. For the details, please refer to the *Mitel 5634 VoWi-Fi Handset Configuration Guide*.

## 4.2.1 Answer the Call

There are several ways to answer an incoming call on the handset:

• When the call is received, press the **Call** key or **Accept** to answer the call.

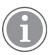

It is possible to configure the handset to answer the call with any key instead of the **Call** key as well as to change the answering behavior into **Automatically**, **Loudspeaking**, or **Quick answer**. For the details, refer to the 8.6.6 Answering, page 45.

- When the call is received, press the **Loudspeaker** icon in the Soft key bar to answer the call in loudspeaking mode.
- When the call is received, press the headset button to answer the call<sup>3</sup>.

#### 4.2.2 Decline the Call

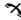

When the call is received, press the **End call** key  $\mathring{\circ}$  to reject the call.

If the handset is configured to respond to the declined calls with a predefined message, the Replywith a message template? dialog window appears. For more information, please refer to the 5.6.2 Decline the Call with a Message Template, page 28.

#### 4.2.3 End the Call

While in a call, press the **End call** key  $\overset{\circ}{\circ}$  or the **End** soft key to finish the call. The duration of the call is shown on the display.

#### 4.3 Missed Calls

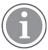

The dialog window that appears for a missed call can be turned off by the system administrator. The handset can also be configured to not store any calls in the Call list to ensure privacy for the users sharing the same handset. These features require configuration in the handset via WinPDM/ WSM3/CPDM3 DM.

When a missed call dialog window is shown, you can:

<sup>3.</sup> Applicable only if a headset is connected to the handset.

- Press Yes to view the details about the missed call.
- Press **No** to view the missed call later.

To locate the missed call on the handset, do one of the followings:

• Go into the **Calls** menu → **Missed calls**.

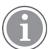

If supported by the system, the number's contact name can be displayed in the Missed calls list.

• Press the **Call** key to open the Calls list. All missed calls are indicated by the **Missed call** icon In the opened Call list or Missed call list, press **More** if you want to view the time/date of the missed call, add the number to the list of contacts, send a message, and etc. For the full list of functions, please refer to the Call list Functions, page 12.

## 4.4 Outgoing Calls

Calls can made in different ways, for example by manually dialing the phone number, using the Call list or the phonebook and etc. The following section describes frequently used options for the Mitel 5634 handsets .

## 4.4.1 Call Using the Numeric Keys

- 1. In Idle mode, enter the number using the numeric keys.
  - If required, press **Clear** to erase the number.
  - If required, use the navigation keys left and right to step, add, or delete digits from the middle of the number.
- 2. Press the **Call** key or the **Call** soft key to place a call. The number is shown on the display while dialling and during the call.

#### **Call Internationally**

An international number can be dialled from the handset by entering a + character followed by the country code and local number. To enter the + character, long press the **0** key until the character is shown in the display.

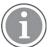

If the **0** key has been configured as a hot key, the **+** character cannot be entered and international numbers cannot be dialed this way. For more information, refer to Define Hot Keys, page 39.

#### 4.4.2 Call Using a Pre-programmed Number

Navigation keys, hot keys, soft keys, or the multifunction button <sup>4</sup> can be programmed with a handset number, as described in 8.4 Shortcuts, page 39.

To dial a pre-programmed number, press the pre-programmed key or button. The call will start automatically.

<sup>4.</sup> Applicable to 5634 and 5634 Services only.

## 4.4.3 Call Using the Local Phonebook

- 1. Open the local phonebook by either pressing the navigation key down <sup>5</sup> in Idle mode or going into the **Contacts** → **Call contact**.
- 2. Select a contact from the list or search by a name/number using the **Search** field.
- 3. Press the **Call** key or the **Call** soft key to make a call.

## 4.4.4 Call Using the Company Phonebook

- 1. In the **Contacts** menu, select **Call contact**.
- 2. The local and company phonebook appears in the same list but the company names are indicated by a **Locked entry** icon in front of the name. Select a contact from the list or search by a name/number using the **Search** field.
- 3. Press the **Call** key or the **Call** soft key to make a call.

## 4.4.5 Call Using the Central Phonebook

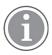

This function is system-dependent.

- 1. In the Contacts menu, select Central phonebook
- 2. Choose one of the following:
  - **Search by name** and enter the required information.
  - **Search by number** and enter the required information.
  - Last result and select the last search result, then move to the step 5.

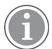

When searching for a contact, adding and editing a contact, the input language can be changed temporarily by long pressing the **Lock** key  $\% \, \Im$ . This can be used to temporarily access characters in a foreign language.

- 3. Press Search.
- 4. Select the name from the list.
- 5. Press the Call key or the Call soft key to make a call.

## 4.4.6 Call Using the Headset Button

If a wired headset or a bluetooth headset is used, the headset button can be used to dial the last called number or a predefined number.

This option can be used only if the headset has been configured to allow this. For the details, refer to the *Mitel 5634 VoWi-Fi Handset Configuration Guide*.

#### 4.5 During the Call

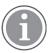

Some of the described functions are system-dependent.

This section describes what you can do on the handset while having a call.

<sup>5.</sup> If the navigation key down is not configured for any other function.

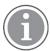

It is possible to configure ten extra specific in call functions as well as configure the right soft key as a shortcut to a certain in call function.

## 4.5.1 Adjust the Volume

Press the **Volume up** button to increase the volume, and the **Volume down** button to decrease the volume. The navigation key up and down can also be used to adjust the volume.

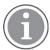

The handset can be configured to set a specific volume for different audio modes: Headset, Speaker, Loudspeaker and as well as automatically store volume changes in the handset for future calls. For the details, refer to the *Mitel 5634 VoWi-Fi Handset Configuration Guide*.

#### 4.5.2 Start a New Call

The second call can be made while in a call. The first call is automatically put on hold while the new call is active.

- 1. During the call, press More.
- 2. In the pop-up menu, select **New call**.
- 3. Enter the number or press the **Phonebook** in the Soft key bar to select the contact from the list.
- 4. Press the **Call** key or the **Call** soft key to start the second call.

## 4.5.3 Switch between Two Ongoing Calls

- 1. Select the on hold call using the navigation keys. The on hold call is indicated by the **On hold call** icon
- 2. Press **Retr.** to switch between the calls. The previously active call is automatically put on hold.

#### 4.5.4 Transfer the Call to a New Number

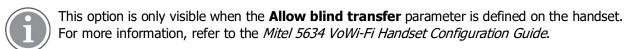

- 1. During the call, press **More**.
- 2. In the pop-up menu, select **Transf. to new**.
- 3. Enter the number or press the **Phonebook** 🕮 in the Soft key bar to select the contact from the list.
- 4. Press **OK** or the **Call** key or the **Call** soft key to transfer the call. When the new call is established, the party that initiated the transfer is disconnected.

#### 4.5.5 Transfer the First Call to the Second Call

It is possible to transfer two calls to each other. The following transfer option is available when more than one call exists.

- 1. Select the call on hold using the navigation keys.
- 2. Press **More**.
- 3. In the pop-up menu, select **Transfer to [name]**. The two calls are connected. The Transferred confirmation appears and the handset enters Idle mode.

## 4.5.6 Open the Contacts Menu

- 1. During the call, press **More**.
- 2. In the pop-up menu, select **Contacts**.
- 3. Select one of the following:
  - Call contact to start a new call while in a call. Select the contact from a local or company phonebook.
     For the detail, please refer to the 4.5.2 Start a New Call, page 16.
  - Add contact to create a new contact in the Contact list.
  - **Edit contact** to change the existing contact in the Contact list.
  - **Delete contact** to remove the contact from the Contact list.
  - **Central Phonebook** to start a new call while in a call. Select the contact from the central phonebook.

To get the detailed information on the Call contact, Add contact, Edit contact, Delete contact, and Central Phonebook options and features, please refer to the corresponding section in 8.8 Contacts, page 48.

## 4.5.7 Open the Messaging Menu

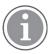

Applicable to 5634 Services and 5634 Alarm only.

- 1. During the call, press **More**.
- 2. In the pop-up menu, select **Messaging**.
- 3. Select one of the following:
  - Inbox to open the list of the received messages. Any opened message is closed automatically.
  - Write new message to create a new message. A new message is automatically saved in the Unsent list.
  - Unsent to open the list of unsent messages.
  - **Sent** to open the list of sent messages.

#### 4.5.8 Turn the Microphone Off or On

- During the call, press More.
- 2. In the pop-up menu, select **Microphone off**.
- 3. Press **Select** to confirm. The **Microphone off** icon appears to show that the microphone has been muted. The other party in the ongoing call cannot hearyou.

To turn the microphone on, follow the steps above, but select **Microphone on** at the step 2.

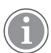

The microphone can also be turned off/on by pressing and holding the **Sound off** ke♯ ≼.

## 4.5.9 Turn the Loudspeaker On or Off

- During the call, press the icon in the Soft key bar to turn the loudspeaker on.
- During the call, press the icon in the Soft key bar to turn the loudspeaker off.

## 4.5.10 Call Waiting

A second call can be received while in a call. The second call is usually indicated by a short two-beep tone and the dialog window informing about a new incoming call.

It is also possible to change the default call waiting behavior so that the next incoming call is, for example, rejected. For the details on configuration, refer to the *Mitel 5634 VoWi-Fi Handset Configuration Guide*.

During an ongoing conversation, when a second call is received, do one of the following:

- Press **Accept** to answer the second call. The first call is automatically put on hold. To switch between the calls, select a call using the navigation keys and press **Retr.**. For the details, please refer to the 4.5.3 Switch between Two Ongoing Calls, page 16.
- Press **Decline** to reject the second call. The calling party hears an engaged tone and the call is logged as a missed call in the handset.

#### 4.5.11 Conference Call

With a conference call, a conversation can be made with several participants simultaneously. The person initiating the conference call is the conference leader, and the other participants are members of the conference call.

Below is an example how to create a conference call for three people. A prerequisite for such a call is to have two ongoing calls.

- 1. Select a call on hold using the navigation keys and press More.
- 2. Select Conference.
- 3. The conference call is created and all the participants joined the call.

#### **Put a Conference Call Member on Hold**

If required, the conference leader can put any member of the conference call on hold by pressing **Hold**. The conference leader can invite the person on hold back to the conference call by selecting **More**  $\rightarrow$  **Conference**.

## **Quit the Conference Call**

The conference leader can quit the conference call and let the other two parties continue the conversation by pressing **Hold** for one call and then selecting **More**  $\rightarrow$  **Transfer to [name]**.

#### 4.6 Call Diversion

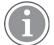

**Call forward locally** must be set by the system administrator to show the **Divert calls** menu in the handset. For the details, refer to the *Mitel 5634 VoWi-Fi Handset Configuration Guide*.

All incoming calls can be redirected to another handset number. The diversion is made via **Calls**  $\rightarrow$  **Divert calls**.

It is also possible to program a Soft key, Hot key, a Navigation key or Multifunction button<sup>6</sup> with a shortcut to the "Call diversion" menu. For the details, refer to the 8.4 Shortcuts, page 39.

<sup>6.</sup> Applicable to 5634 and 5634 Services only.

Calling

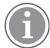

When the handset is out of range of the VoWi-Fi network and the **Call Forward locally** is used, the call diversion function is managed by the handset and call diversion does not work until the handset is within the range again.

#### **Divert All Calls**

To divert all incoming calls to any internal or external number, do the following:

- 1. In the Call menu, select **Divert calls**.
- 2. Select All calls → Edit
- 3. Enter the number (maximum 30 digits) to divert to and press **OK**.
- 4. Press **Select**. The check box is marked.
- 5. Press **Back**. The **Call diversion** icon

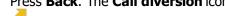

appears in the Active area of Idle mode to show that all incoming calls are diverted from now.

## **Divert Calls if No Reply**

To divert incoming calls to any internal or external number in case you do not answer the call, do the following:

- 1. In the Call menu, select **Divert calls**.
- 2. Select **No reply**  $\rightarrow$  **Edit**.
- 3. Follow the steps 3–5 described in Divert All Calls, page 19.

## **Divert Calls When Busy**

To divert incoming calls to any internal or external number in case the called party is busy, do the following:

- 1. In the Call menu, select **Call services**  $\rightarrow$  **Divert calls**.
- 2. Select When busy  $\rightarrow$  Edit.
- 3. Follow the steps 3–5 described in Divert All Calls, page 19.

#### **Disable the Diversion**

To disable the diversion, at step 2 described in Divert All Calls, page 19, select **All calls** and unmark the check box. Press **Back** The **Call diversion** icon

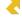

disappears from the Active area of Idle mode..

## 4.7 Push-to-Talk Group Call

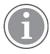

Applicable to 5634 Alarm and 5634 Services only.

Push-to-talk (PTT) provides instant voice connectivity to a group of persons. PTT is a one-way (half-duplex) communication. To talk, press and hold the **Mute/PTT** button<sup>7</sup>. Release the button to let another person to talk.

<sup>7.</sup> Depends on configuration.

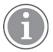

The multifunction button can also be configured to serve as the PTT button (applicable for 5634 Services only). It is beneficial for users who are required to wear gloves. As the multifunction button is larger than the PTT button and it is found on top of the handset, it is easier to locate and use compared to the smaller PTT button at the side of the handset.

To participate in the conference, the group members must accept an invitation received as a text message. For the details, refer to the 4.7.1 Accept a PTT Invitation, page 20.

If a member declines an invitation, they can re-join the group/conference later on. For the details, refer to the 4.7.3 Re-join a PTT Call Session, page 21.

Every PTT group must be defined in the WinPDM/WSM3/CPDM3 DM to be able to use this function. For the details, refer to the Mitel 5634 VoWi-Fi Handset Configuration Guide.

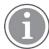

If it is required to have key lock during an ongoing call, for example to avoid that any key is accidentally pressed, set the **Automatic key lock** lock to **On**. For the details, refer to the Enable the Automatic Key Lock, page 42.

### 4.7.1 Accept a PTT Invitation

A PTT invitation is viewed the same way as an ordinary message. The message can contain up to 500 characters.

- 1. Press **Call** to accept the invitation and join the call. Refer to Figure 5. *PTT invitation window*, page 20.
  - The handset may accept the invitation automatically, start in inverted mute and loudspeaking mode, depending on the configuration of the received invitation.
- 2. The handset is connected to the PTT session. The invitation can now be deleted or closed by pressing **Delete** or **Close**, respectively. The call is not disconnected by pressing these soft keys.
- 3. Press and hold the **Mute/PTT** button to start talking. Release the button to let another person to talk.

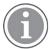

20

For 5634 Services the multifunction button may have also been configured to act as the **Mute/PTT** button.

Figure 5. PTT invitation window

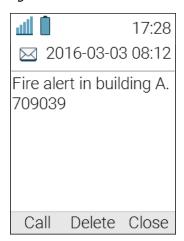

#### **Invitation Received during an Ongoing Call**

If a user receives a PTT invitation during an ongoing call, the call is disconnected and the PTT call is started automatically if the following conditions are true:

- The handset is configured to answer invitations automatically.
- The invitation has higher priority than the call priority.
- The user does not reject the invitation within 10 seconds.

When the invitation is received, a warning signal notifies the user before disconnecting the current call in order to connect the PTT call.

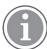

Depending on the priority of the invitation, the ongoing call might be disconnected immediately or after 10 seconds.

If the user rejects the invitation, it is possible to re-join the PTT later. For details, refer to the 4.7.3 Re-join a PTT Call Session, page 21.

#### 4.7.2 Decline a PTT Invitation

Most incoming PTT session invitations can be declined, if not configured to be automatically accepted.

Press **Close** to reject the invitation. The handset returns to the previously shown screen. Even if the PTT session invitation was rejected, it can be rejoined later, as long as the session remains active. For the details, refer to the 4.7.3 Re-join a PTT Call Session, page 21.

## 4.7.3 Re-join a PTT Call Session

If a PTT session invitation was rejected or ignored, or if the session was disconnected, it is possible to re- join the call session by doing the following:

- 1. In the **Messaging** menu, select **Inbox**.
- 2. Find and open the rejected PTT session invitation (indicated by the **Message** icon ).
- Press Rejoin to get back to the call session.

Figure 6. Re-join a PTT call session window

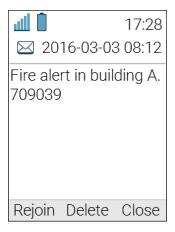

## 4.8 Emergency Calls

If configured in the WinPDM/WSM3/CPDM3 DM, up to five different phone numbers can be reserved for emergency calls. These numbers can always be called even when the key or phone locks are active. For more information, please refer to the Mitel 5634 VoWi-Fi Handset Configuration Guide.

#### 4.9 Call Services

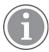

The **Call services** menu provides access to PBX dependent functionality when not in call, such as absence handling and call diversion. In total 16 extra system specific call services can be defined using the WinPDM/WSM3/CPDM3 DM. It is also possible to use a Call service when the handset starts up, or when it shuts down.

For the details, please refer to the Mitel 5634 VoWi-Fi Handset Configuration Guide and the *WinPDM Installation and Operation Manual*.

#### **Divert calls**

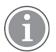

22

This function is system-dependent and visible on the handset only if enabled in WinPDM/WSM3/CPDM3 DM.

It is possible to redirect all incoming calls to another handset number. For the details, please refer to the 4.6 Call Diversion, page 18.

## 5 Messaging

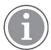

All functions (except for the 5.10 Voicemail, page 30) described in the current chapter are applicable to 5634 Services and 5634 Alarm only.

This chapter describes how to use messaging function on the handset and includes the following:

- 5.1 Incoming Messages, page 23
- 5.2 Received Messages, page 25
- 5.3 Sent Messages, page 25
- 5.4 Unsent Messages, page 25
- 5.5 Messaging Basics, page 25
- 5.6 Message Templates, page 27
- 5.7 Call from the Message, page 28
- 5.8 Interactive Messaging, page 29
- 5.9 Colored Messaging, page 30
- 5.10 Voicemail, page 30
- 5.11 Send Data, page 31

## 5.1 Incoming Messages

In Idle mode, the **New message** icon and the content of the message are automatically shown on the display. The **New message** icon remains on the display until all new messages are read. If the handset is locked, you must first unlock it to read a message.

The incoming message is normally accompanied with the message alert signal and/or vibration. If you want to open and read the received message later, press **Close**. The message will be automatically stored in the **Messaging**  $\rightarrow$  **Inbox**.

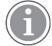

It is possible to configure how incoming messages are indicated and displayed on handset. For the whole list of features and instructions on how to configure them using the WinPDM/WSM3/CPDM3 DM, please refer to the Mitel 5634 VoWi-Fi Handset Configuration Guide.

## **5.1.1** Message with Request for Answer

Along with ordinary messages, you can receive messages that require the response from you.

In the Status bar, messages with request for answer are marked with the **New message** icon  $\boxtimes$ . In the Inbox, such messages are marked with the **Messages with request for answer** icon  $\boxtimes$ .

#### Accept or Reject the Message

When the message with request for answer is received, press **Accept** or **Reject**.

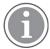

The option **Delete** is not available for a message with request for answer. To delete the message from the Inbox, first you need to acknowledge the message, i.e either accept or reject it.

When a message has been acknowledged, the **Read message** icon appears near the message in the Inbox. The **Accepted** or **Rejected** stamp as well as the time and date of acknowledgment are added to the message.

## 5.1.2 Message Indication Repetition

The handset can be configured to repeat the audio signal (alert) notifying the user about the received message. Message indication is repeated every seven seconds until the user reads the message or turns the sound off. For the appropriate message settings, please refer to the Mitel 5634 VoWi-Fi Handset Configuration Guide

Certain system-defined properties can be assigned to a message to give it a high priority, for example, an alarm priority message. Alert repetitions start automatically when a high-priority message is received. Such messages do not need to be explicitly configured to trigger alert repeats. A high-priority alert is repeated every 10 seconds for a maximum of 5 minutes and then the alert stops.

Alerts continue to be repeated until the End key, the Mute button, or a Soft key is pressed to access the message.

## 5.1.3 Message Priority

This section includes a general description about message queuing and prioritizing. For the details on configuration as well as on the examples of message handling, please refer to the Mitel 5634 VoWi-Fi Handset Configuration Guide.

All incoming messages are placed in a message queue and first sorted according to the message priority and then according to the arrival time<sup>8</sup>. The handset can be configured to define how long messages keep their priority status (Time to prioritize) and if the message needs to be closed manually or automatically to move to the next one placed in the message queue (Time to Read).

Time to prioritize (TTP) starts when a message is displayed and continues to run when the message is placed in the messaging queue. Each message in the message queue is automatically displayed for the next 20 seconds, but you can extend the display time by pressing any button. If you receive a message that has higher priority than the currently displayed message, the message with lower priority is placed in queue and its TTP is paused.

Messages can be closed manually or automatically when the Time to Read (TTR) expires. Regardless of how a message is closed, it is removed from the message queue and stored in the Inbox. The closed message is indicated by the **Read message** icon  $\square$  in the Inbox.

The message that has not been closed is put last in the message queue and remains there until it has been read or closed. Such message is marked with the **New message** icon  $\boxtimes$  in the Inbox.

#### **5.1.4** Call Priority

During a call, the call information dialog is normally shown over the message. This default behavior can be changed so that messages with a certain priority are displayed without being interrupted by the calls. For the details, please refer to the Mitel 5634 VoWi-Fi Handset Configuration Guide.

By setting a call priority, the handset compares the call priority with the message priority to determine which information shall be displayed. If messages and calls have equal priorities, the priority will be given to the message as of higher importance.

<sup>8.</sup> The sorting order for the message queue depends on the system configuration.

## **5.2** Received Messages

All new and already read messages are stored in the **Messaging**  $\rightarrow$  **Inbox** where they can be replied, deleted or forwarded to another party. You can also call the sender of the message or a number included in the message text, refer to the 5.7 Call from the Message, page 28.

The Inbox can store up to the 30 received messages. If a message is received when the Inbox already contains 30 messages, the oldest message is automatically replaced by the new one.

Received messages normally include the number/name of the sender, time and date, but can still be configured to display another information, for example the message text. For the details, please refer to the Mitel 5634 VoWi-Fi Handset Configuration Guide.

#### Read the Received Message

- 1. In the **Messaging** menu, select **Inbox**.
- 2. Select the message from the list.
- 3. Press **View** to read the message.

#### Open the Inbox while Reading a Message

- 1. In the opened message window, press **More**.
- 2. From the pop-up menu, select **Message inbox**. The list of the received messages opens.
- 3. To go back to the previously read message, press **Back**. The message opens at the same place you left it before.

## **5.3 Sent Messages**

All sent messages are stored in the **Messaging** menu  $\rightarrow$  **Sent** where they can be forwarded or deleted from. The sent messages are forwarded and deleted the same way as the received messages. For instructions, please refer to the 5.5.3 Delete the Message, page 26 and 5.5.4 Forward the Message, page 26.

## 5.4 Unsent Messages

Unsent menu includes the messages that have been written and saved as well as those that could not be sent, for example due to the lost Wi-Fi connection. Such messages are stored in the **Messaging**  $menu \rightarrow \blacksquare$ 

**Unsent** and indicated by the **Unsent message** icon . You can try to send these messages again or delete them. For the details, refer to the 5.5.3 Delete the Message, page 26.

#### **Send the Unsent Message**

- 1. In the **Messaging** menu, select **Unsent** to view the list.
- 2. Select a message and press **Edit**. Change the text if necessary.
- 3. Select **Send**.
- 4. Enter the number or press the **Phonebook** in the Soft key bar to select the contact from the list.
- When done, press Send. Successfully sent messages disappear from the Unsent list.

#### 5.5 Messaging Basics

This section describes how to write new messages as well as how to reply to, forward, and delete the received messages.

## **5.5.1** Write and Send the Message

You can write a message from scratch or use a message template (refer to 5.6 Message Templates, page 27) that can be edited or sent as it is. The maximum message length is normally 160 characters but may be less depending on the character set used.

To write and send a new message, do the following:

- In the Messaging menu, select Write new message.
- 2. Write the message from scratch or select a message template by pressing **More**. If required, edit the message.

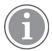

The **More** option is not displayed if no message templates have been defined.

- 3. When the message is complete, press **Send**.
- 4. Enter the number or press the **Phonebook** in the Soft key bar to select the contact from the list.
- 5. When done, press **Send** to send the message. The Message sent dialog window appears to show that the message has been sent.

To open a sent message, go into the **Messaging** menu  $\rightarrow$  **Sent**. Choose the message to be opened and press **View**.

## 5.5.2 Reply to the Message

- 1. In the **Messaging** menu, select **Inbox**.
- 2. Select the message you want to reply to and press View to open it.
- 3. Press **Reply**.
- 4. Enter the message or use the predefined message text (refer to 5.6.1 Answer the Message Using a Message Template, page 27).
- 5. Press **Send**. The Message sent dialog window appears to show that the message has been sent.

#### 5.5.3 Delete the Message

You can delete any received, unsent, and sent messages.

- 1. In the **Messaging** menu, select **Inbox** or **Unsent**, or **Sent**.
- 2. Select the message to delete.
- 3. Press More.
- 4. In the pop-up menu, select **Delete** or **Delete all**.
- 5. Press **Yes** to confirm. The message(s) is/are deleted.

#### 5.5.4 Forward the Message

You can forward any received or sent messages.

#### Forward the Received Message

- 1. In the **Messaging** menu, select **Inbox**.
- 2. Select the message and press **View** to open it.
- 3. Press More  $\rightarrow$  Forward.
- 4. If needed, write an additional text.

- 5. Press **Send**.
- 6. Enter the number or press the **Phonebook** in the Soft key bar to select the contact from the list.
- 7. Press **Send** to forward the message.

#### Forward the Sent Message

- 1. In the **Messaging** menu, select **Sent**.
- 2. Select the message and press View to open it.
- 3. Press Forw...

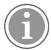

You can add the number into the list of contacts before the message is forwarded, by pressing **More**  $\rightarrow$  **Save number**. Refer to the 8.8.2 Add New Contact, page 49.

- 4. If needed, write an additional text.
- Press Send.
- 6. Enter the number or press the **Phonebook** in the Soft key bar to select the contact from the list.
- 7. Press **Send** to forward the message.

## 5.6 Message Templates

Message templates can be used in a number of different situations, for example:

- When the same message needs to be sent out frequently as a new message, refer to the 5.5.1 Write and Send the Message, page 26.
- When the user wants to send a fast response to the received message instead of writing an answer from scratch, refer to 5.6.1 Answer the Message Using a Message Template, page 27.
- When the user wants to decline a call, but still would like to acknowledge it with a message, refer to 5.6.2 Decline the Call with a Message Template, page 28.

Before a message is sent, the user may edit, add, or remove the text from the message.

Up to five message templates can be configured to be stored on the handset. For the details on how to create and store message templates, please refer to the Mitel 5634 VoWi-Fi Handset Configuration Guide.

## 5.6.1 Answer the Message Using a Message Template

- 1. In the opened message window, press **Reply**.
- 2. Press **More**. The **Templates** option is displayed.

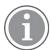

The **More** key is not displayed if no message templates have been defined.

- 3. Press **Select**. A list of message templates is displayed.
- 4. Navigate to the required message template and press **Select**. If required, edit the message.
- 5. Press **Send**. The message sender's number is displayed in the handset display.
- 6. Press **Send** again. The Message sent dialog window appears to show that the message has been sent.

## 5.6.2 Decline the Call with a Message Template

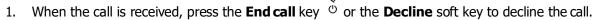

- 2. In response to the Reply with a message template? dialog window, press Yes. A list of predefined messages is displayed in the **Templates** menu.
- 3. Select a message and, if required, edit it.
- 4. Press **Send**. The caller's number is shown on the handset display.
- 5. Press **Send** again. The Message sent confirmation appears and the message appears to show that the message has bee sent.

## 5.7 Call from the Message

A user can make a call while reading the message to discuss it with the called party. The called party may be one of the following:

- The message sender, refer to the Call the Sender of the Message, page 28.
- A number included in the message, refer to the Call the Number Included in the Message, page 28.
- A different party, please refer to the Call a Different Party, page 28.

The user can enable the loudspeaker function during the call to make it easier to read the received text message while talking to the called party. For the details, please refer to the 4.5.9 Turn the Loudspeaker On or Off, page 17.

#### Call the Sender of the Message

In the opened message window, press the **Call** key  $\mathcal{C}$  or go into the **More**  $\rightarrow$  **Call sender** and press **Select** to make a call.

#### Call the Number Included in the Message

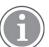

This option is only visible if the number used in the body text message consists of minimum three digits.

- In the opened message window, press More → Call no. in text and press Select open the list of numbers used in the message.
- 2. Select the number from the list and press the **Call** key or the **Call** soft key to make a call.

#### **Call a Different Party**

- 1. In the opened message window, press **More**  $\rightarrow$  **Call** and press **Select**.
- 2. Enter the number or press the **Phonebook** in the Soft key bar to select the contact from the list.
- 3. Press the Call key 🕜 or the Call soft key to make a call.

#### 5.7.1 Navigate during the Call

When the call has been placed from the message, the user can either get back to that message or open any other message without disconnecting from an ongoing call.

To open the message while in a call, do the following:

- 1. In the ongoing call window, press **More**.
- 2. In the pop-up menu, select **Messaging** → **Inbox**. The list of the received message is displayed.

Select the message from the list and press View to display the message infull.
 If required, use navigation keys to scroll up and down a long text message while discussing it with the called party.

## 5.7.2 Add Contact from a Message

To save the sender's phone number from a message, do the following:

- 1. In the **Messaging** menu, select **Inbox**.
- 2. Select the message and press **View** to open it.
- 3. Press **More**.
- 4. In the pop-up menu, select **Save number**.
- 5. Select Work number, Mobile number, or Other number.
- 6. Add a name and press **OK**.
- 7. Press **Save**. The number is saved in the contact list.

## 5.8 Interactive Messaging

Interactive Messaging (IM) is a function that extends basic messaging, making it possible to interact with a server application in the system. An example can be machinery or equipment that can be accessed from the handset or a personnel calling application. A list of actions can be included in the message sent from the application to the handset. A typical IM received on the handset is shown below in the Figure 7.

Example of an Interactive Message, page 29.

An incoming IM is indicated the same way as an ordinary message and is saved along with other messages in the Inbox.

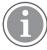

The indication of an IM can differ from an ordinary message depending on configuration. The application that sends the IM can determine the signal volume.

Figure 7. Example of an Interactive Message

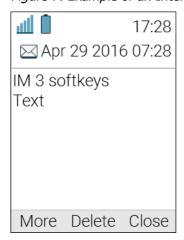

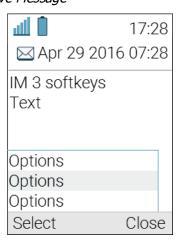

When an IM has been read, the IM may display several options. 9

<sup>9.</sup> The options depends on the configuration in the client application.

Mark the one required and press **Select**. If the selected option requests input, enter the information needed and press **Ok**. A press on the \* key changes to digit or text input mode depending on whether it is digit or text format in the message.

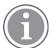

If a handset receives an IM update when the original message has already been deleted, the handset automatically sends a negative acknowledge to the system, if requested.

**Send data** function can be used to initiate the application to send the interactive message, refer to the 5.11 Send Data, page 31.

## **5.9 Colored Messaging**

Colored messaging is used to prioritize system messages by assigning different color tags to them, for example refer to the Figure 8. *Example of a Colored Message*, page 30. The color of a system message is shown by a color bar to the left of each message in the Inbox. High-priority alarms are automatically colored with a red color bar on the right.

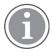

Colored labels can be mapped to message beep codes. For more information, refer to the Mitel 5634 VoWi-Fi Handset Configuration Guide.

Figure 8. Example of a Colored Message

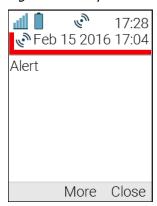

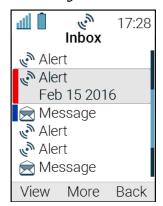

The left image shows the color indication in the opened message window. The right image shows how system messages of different priorities look in the opened Inbox.

#### 5.10 Voicemail

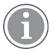

30

Only available if configured in the system.

When receiving a voicemail, the voicemail notification is displayed automatically on the screen and the **Voicemail message** icon appears in the Status bar.

If the **Voicemail message** icon is displayed in the Status bar, press and hold the digit key **1** in Idle mode to listen to the received voicemail message. If the extension number is not available, a dialog window <code>Voicemail number not defined</code> is displayed.

## 5.11 Send Data

Data entered by the user can be sent from the handset by pressing a pre-programmed soft key, hot key, navigation key, multifunction button or through the **Services** menu. Such data can be used for opening a door, starting/stopping a machine, and etc. If prefix for the service user data is set, such data can be used to send information to an application in the system.

The data can be predefined when programming a soft key, hot key, navigation key, multifunction button or service, refer to the 8.4.1 Define Keys Functions, page 39, Define Hot Keys, page 39, or 8.5.1 Add Services, page 40.

# **6** Alarm Operation

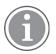

Applicable to 5634 Alarm only.

Two different alarm types can be set for the handset's alarm button. An alarm can either be a **Push-button alarm** with a personal alarm functionality or a **Test alarm** that is used to test the personal alarm. The use of these alarm types is described further in this chapter.

The handset can also be programmed to automatically call a predefined number after the alarm has been sent, refer to the 6.2 Automatic Call after Alarm, page 33.

If you use a shared phone, you must first log into the system to send and received the alarms. Refer to the 3.5 Use the Handset as a Shared Phone, page 11.

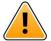

#### Caution

Recognition of alarms, warnings, and conversation messages can be hindered if the volume of these sounds used to indicate alarms, warnings, and conversation messages is lower than the surrounding sound levels.

This chapter includes the following sections:

- 6.1 Push-button and Test Alarms, page 32
- 6.2 Automatic Call after Alarm, page 33
- 6.3 Emergency Call Alarm, page 33
- 6.4 Alarm with Additional Information, page 33
- 6.5 Acoustic Location Signal, page 34

# 6.1 Push-button and Test Alarms

Two different alarm types can be set for the handset's alarm button. An alarm can either be a **Push-button alarm** with a personal alarm functionality or a **Test alarm** that is used to test the personal alarm. Each of the alarms types is enabled by the user in one of the following ways: long press and multiple press. The type of alarms and activation methods are configured by the system administrator. For the details, please refer to the Mitel 5634 VoWi-Fi Handset Configuration Guide.

Depending on configuration, either press the **Alarm button** twice (default) or use the long press to send out the alarm.

When the alarm is sent, a dialog window Personal Alarm (default text for multiple press) or Test Alarm (default text for long press) is shown on the display. The alarm is sent to the alarm center that distributes it further.

If configured in the WinPDM/WSM3/CPDM3 DM, an Acoustic Location Signal (ALS) is activated after the alarm has been sent, refer to the 6.5 Acoustic Location Signal, page 34.

#### **Silent Alarm**

The silent alarm is intended for potentially hazardous environments and for situations where users do not want people nearby to know that an alarm has been triggered, in order to not escalate the situation. Silent alarms are accompanied neither by signals no other indications, giving the possibility to send an alarm unnoticed.

32 58016275 / October 2020

If configured, the device will initiate a call giving the called party a possibility to listen in to get an understanding of a threatening situation. For the details, refer to the 6.2 Automatic Call after Alarm, page 33.

Silent alarm is configured by the system administrator. For the details, please refer to the Mitel 5634 VoWi-Fi Handset Configuration Guide.

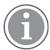

If both **ALS** and **Silent alarm** parameters are set for the handset, no ALS will be triggered.

### 6.2 Automatic Call after Alarm

A handset can be set up to call a predefined number after an alarm has been sent, for example to "112" which is the common emergency call number inside the European Union.

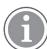

Any ongoing call will be automatically terminated prior to establishing the automatic call.

Depending on the settings, the call can be established in the following modes:

- **Normal** the call is established in an ordinary call.
- **Loudspeaker** the loudspeaker is turned on.
- **Monitoring** the loudspeaker is muted, and the microphone is on.

For more information, refer to the Mitel 5634 VoWi-Fi Handset Configuration Guide.

# **6.3 Emergency Call Alarm**

The emergency call alarm is triggered when a user calls an external or internal number specified in the system as emergency number. When an emergency call alarm is made, the default <code>Emergency call alarm text</code> is shown on the handset display.

Emergency call alarm as well as the alarm text are configured by the system administrator. For the details, please refer to the Mitel 5634 VoWi-Fi Handset Configuration Guide.

### 6.4 Alarm with Additional Information

Information about the approximate location of the handset is automatically sent along with an alarm. Positioning information is obtained using different location services and includes the following:

- The four latest locations from each location type, such as BLE<sup>10</sup>.
- The two latest AP locations.

For the details on location services, please refer to the 7 Location Services, page 35.

It is also possible to add the data, for example a number, to all type of alarms. Please refer to the Alarm with Data, page 34.

### **Associated Access Point (AP) Location**

This function is used together with an alarm. The AP communicates to the handset where the handset is located for the time being. This gives a fair indication of the location.

10. Applicable to 5634 Services and 5634 Alarm only.

An approximate location of the handset is added to alarms sent from the handset. The handset sends the current and previous AP location to indicate where the alarm was activated.

#### **Alarm with Data**

The data can be defined and stored manually by the user using the **Edit alarm data** function in the **Services** menu (refer to the 8.6.10 Alarm Settings, page 46). The stored data is added to all types of alarms at transmission.

# 6.5 Acoustic Location Signal

All types of alarm can be followed by an Acoustic Location Signal (ALS). The ALS is an acoustic signal from the handset that sounds for a predefined period of time to make it possible to by ear locate the person that has initiated the alarm.

The signal is silenced by pressing the **Mute** button on the handset.

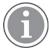

The ALS is not triggered if automatic call after alarm is active. However, if a call, for example an automatic call after alarm, is already established during ALS, ALS will be silenced during this call.

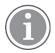

The handset can be configured to request to enter a password to turn off the ALS.

# 7 Location Services

The handset is compatible with both Cisco Mobility Service Engine (MSE) and AiRISTA Flow Real Time Location System (RTLS), which give a more accurate location than AP Location. The handset also supports Bluetooth Low Energy (BLE) location services.

#### **Cisco MSE Location**

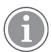

Applicable to 5634 Services and 5634 Alarm only.

APs measure the client signal strength for received data packets and forward those measurements to the Cisco MSE. Your system administrator must configure the handset for Cisco MSE. For more information, refer to the Mitel 5634 VoWi-Fi Handset Configuration Guide.

#### **AIRISTA Flow RTLS**

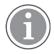

Applicable to 5634 Services and 5634 Alarm only.

The handset collects information about the APs and their measured radio field strength and forwards this information to the AiRISTA Flow Positioning Engine, which calculates the location of the handset. Your system administrator must configure the handset for AiRISTA Flow RTLS. For more information, refer to the Mitel 5634 VoWi-Fi Handset Configuration Guide.

### **Bluetooth Low Energy**

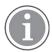

Applicable to 5634 Services and 5634 Alarm only.

Bluetooth Low Energy (BLE) is a form of wireless communication designed specifically for short-range communication. The BLE technology uses BLE beacons that are strategically mounted throughout locations, to broadcast BLE signals in a given range. BLE infrastructure works indoors and outdoors.

# 8 Menu Operation

The **Main menu** gives you an access to the following functions described in the current chapter:

- 8.1 Messaging, page 36
- 8.2 Connections, page 36
- 8.3 Calls, page 38
- 8.4 Shortcuts, page 39
- 8.5 Services, page 40
- 8.6 Settings, page 41
- 8.7 Profiles, page 46
- 8.8 Contacts, page 48

# 8.1 Messaging

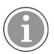

Applicable to 5634 Services and 5634 Alarm only.

To open the **Messaging** menu , do the following:

- 1. In Idle mode, press **Menu** or the middle navigation key.
- 2. Select **Messaging** and press the middle navigation key or the **Select** soft key to enter.

For information about existing messaging functions, please refer to the 5 Messaging, page 23 chapter of this document. To get the detailed information about the whole **Messaging** menu structure, refer to the Messaging, page 66.

#### 8.2 Connections

To open the **Connections** menu, do the following:

- 1. In Idle mode, press **Menu** or the middle navigation key.
- 2. Select **Connections** and press **Select** or the middle navigation key to enter.

To get the detailed information about the whole **Connections** menu structure, refer to the Connections, page 67.

#### 8.2.1 Bluetooth Headset

Bluetooth technology replaces the cord between the handset and the headset, which makes it possible to move more freely and eliminates the risk of a headset cord getting stuck.

The supported Bluetooth functions are the following:

- Pairing the handset with a Bluetooth headset.
- Playing ring signal in the Bluetooth headset.
- Answering and connecting sound to the Bluetooth headset when answering with the headset's button.
- Ending and rejecting calls with the Bluetooth headset's button.
- Dialing the last called or predefined number using the Bluetooth headset's button<sup>11</sup>.

58016275 / October 2020

<sup>11.</sup> Configured in the WinPDM/WSM3/CPDM3 DM.

• Transferring audio to/from the Bluetooth headset during calls using the handset menu.

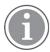

The handset can be configured to show the dialog window asking whether the user wants to transfer the audio for the outgoing call to the headset.

Increasing/decreasing the volume in the Bluetooth headset with the volume buttons on the handset.

To enable Bluetooth, select **Connections**  $\rightarrow$  **Bluetooth**  $\rightarrow$  **Enable**. When enabled, the **Bluetooth** icon appears on the display.

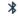

To add a new device, select **Connections**  $\rightarrow$  **Bluetooth**  $\rightarrow$  **Headset**  $\rightarrow$  **Add new**.

## 8.2.2 Wired Headset

To achieve optimal audio quality with the different headset types, it is recommended to select the corresponding headset profile.

To change the headset profile, perform as follows:

- 1. In the **Connections** menu, select **Headset**.
- Select the corresponding headset profile from the list. Choose among Mic on boom, Mic on cable, or User model<sup>12</sup>.

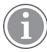

If the preconfigured headset profiles do not match the headset in use or the audio performance is bad, a customized headset profile (**User model**) can be configured. Once configured, a customized profile appears in the handset menu. Refer the *Mitel 5634 VoWi-Fi Handset Configuration Guide*.

Press Select to confirm.

## 8.2.3 Network

- 1. In the **Connections** menu, select **Network**.
- 2. Select network in the list. The handset restarts if the network is changed.

#### 8.2.4 In Charger Action

This section describes different types of actions that can be configured for the handset when it is placed in a charger. Along with the options that can be selected directly from the handset menu, there are additional functions, for example **Clear Lists in Charger** or **In charger Message absent** that are configured using the WinPDM/WSM3/CPDM3 DM. For the details, refer to the Mitel 5634 VoWi-Fi Handset Configuration Guide.

# **End Call**

The handset can be configured to end an ongoing call when placed in the charger.

- 1. In the **Connections** menu, select **In charger**.
- 2. Select Call behavior → End call.
- 3. Press **Back** to save changes.

### **Turn Loudspeaker On**

The handset can be configured to turn on the loudspeaker when placed in the charger during a call.

<sup>12.</sup> Only visible if the headset profile has been configured in the WinPDM/WSM3/CPDM3 DM.

- 1. In the **Connections** menu, select **In charger**.
- 2. Select Call behavior → Loudspeaker on.
- 3. Press **Back** to save changes.

#### **Switch the Handset Off**

The handset can be switched off automatically when it is placed in the charger. When it is removed from the charger, it switches on again. When the handset is switched off in the charger, the Owner ID of the handset is shown. This simplifies the identification of the handset when, for example, it is charging together with other handsets.

- 1. In the **Connections** menu, select **In charger**.
- 2. Select Other actions → Switch off.
- 3. Press **Back** to save changes.

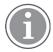

If handset restrictions are enabled, the handset might not be switched off/muted when placed in the charger.

#### **Turn the Sound Off**

When the handset is placed in the charger, it will be muted. When the handset is removed from the charger, the sound switches on again.

- 1. In the **Connections** menu, select **In charger**.
- 2. Select Other actions → Sound off.
- 3. Press **Back** to save changes.

# **Change Profile**

The handset can change the profile automatically when it is placed in the charger. The profile is changed back when the handset is removed from the charger.

- 1. In the **Connections** menu, select **In charger**.
- 2. Select Other actions → Change profile.
- 3. Press Edit.
- Select a profile.
- 5. Press **Back** to save changes.

#### **Disable In Charger Actions**

- 1. In the **Connections** menu, select **In charger**.
- 2. Choose between:
  - Other actions → No action to disable Switch off, Sound off, or Change profile function.
  - Call behavior → No action to disable End call or Loudspeaker on function.
- 3. Press **Back** to save changes.

#### 8.3 Calls

To open the **Calls** menu , do the following:

1. In Idle mode, press **Menu** or the middle navigation key.

2. Select **Calls** and press **Select** or the middle navigation key to enter.

For information on the additional call functions, please refer to the 4 Calling, page 12 chapter of this document. To get the detailed information about the whole **Calls** menu structure, refer to the Calls, page 68.

#### 8.4 Shortcuts

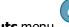

To open the **Shortcuts** menu

, do the following:

- 1. In Idle mode, press **Menu** or the middle navigation key.
- 2. Select **Shortcuts** and press **Select** or the middle navigation key to enter.

To get the detailed information about the whole **Shortcuts** menu structure, refer to the Shortcuts, page 69.

# 8.4.1 Define Keys Functions

This section describes how to assign functions to the soft, hot, and navigation keys as well as to the multifunction button<sup>13</sup>.

# **Define Soft Keys**

- 1. In the Shortcuts menu, select **Soft keys**.
- 2. Select **Left**, **Middle**, or **Right**.
- 3. In the opened menu, select:
  - **Name**<sup>14</sup> to enter new or change the existing name of the soft key.
  - Function to choose the function for the selected soft key. The whole list of functions can be found in Shortcuts, page 69.
  - Value to enter a value, for example a handset number. This setting appears only to some functions.
  - Control question (off by default) to choose if you want the handset to ask you permission to perform an action associated with the soft key.
- 4. To save changes, choose one of the following:
  - Press Save. Changes saved dialog window appears.
  - Press Back. For the Save? dialog window, press Yes.

## **Define Hot Keys**

- 1. In the Shortcuts menu, select **Hot keys**.
- 2. Select any of the keys **0** or **2–9**.
- 3. Proceed with the steps 3–4 described in the Define Soft Keys, page 39.

#### **Define Navigation Keys**

- 1. Select Navigation keys.
- 2. Select Up, Down, Left, or Right.
- 3. Proceed with the steps 3–4 described in the Define Soft Keys, page 39.

<sup>13.</sup> Cannot be defined for 5634 Alarm.

<sup>14.</sup> Name option is available only when defining the soft keys functions.

#### **Define Multifunction Button**

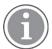

Applicable to 5634 and 5634 Services only.

The multifunction button can be defined with two different functions, a long press activates one function, and a multiple press activates another function.

- 1. Select Multifunction button.
- 2. Select **Long press** or **Multi press**.
- 3. Proceed with the steps 3–4 described in the Define Soft Keys, page 39.

#### 8.5 Services

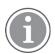

Applicable to 5634 Services and 5634 Alarm only.

The Services menu allows the user to create a submenu that includes up to ten frequently used functions, such as Phone call, Send data, Send message, and PTT.

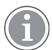

It is recommended to use services in combination with shortcuts (refer to the 8.4 Shortcuts, page 39), otherwise a user needs to enter the Services menu and trigger a service from the menu.

To open the **Services** menu , do the following:

- 1. In Idle mode, press **Menu** or the middle navigation key.
- 2. Select **Services** and press **Select** or the middle navigation key to enter.

To get the detailed information about the whole **Services** menu structure, refer to the Services, page 70.

## 8.5.1 Add Services

- 1. Select **Add new** from the **Services** menu.
- 2. Choose an appropriate name for the service and enter the name in the **Name** field.
- 3. Press **OK**. The **Function** menu is displayed.
- 4. Choose one of the followings:
  - Phone call
  - Send data
  - Send message
  - PTT
  - Edit alarm data
- 5. Press **Select** or the confirmation button on the navigation key.
- 6. If necessary, enter values in the fields (only applicable for some of the functions).
- 7. Press **Save**.

# 8.5.2 Edit Services

- 1. Mark a service by pressing up and down on the navigation key.
- Press More.

- 3. Select **Edit**.
- 4. Edit the service parameters.
- 5. When done, press **Back** to apply changes.

### 8.5.3 Delete Services

- 1. Select a service by pressing up and down on the navigation key.
- 2. Select More  $\rightarrow$  Delete  $\rightarrow$  Yes.

# 8.6 Settings

To open the **Settings** menu , do the following:

- 1. In Idle mode, press **Menu** or the middle navigation key.
- 2. Select **Settings** and press the middle navigation key or the **Select** soft key to enter.

To get the detailed information about the whole **Settings** menu structure, refer to the **Settings**, page 71.

# 8.6.1 Sound and Alert Settings

This section describes how to configure or change audio and vibration signals on the handset.

### **Adjust the Ring Volume**

- 1. In the **Settings** menu, select **Sound & Alerts**.
- 2. Select Volume.
- 3. To increase the volume, press right or up navigation key. To decrease the volume, press left or down navigation key. Press **Back** to save the setting.

If a handset restriction is enabled, it might not be possible to set the ring volume to **Silent**. For more information, refer to the Mitel 5634 VoWi-Fi Handset Configuration Guide.

### **Set Different Ring Signals for Calls**

- 1. In the **Settings** menu, select **Sound & Alerts**  $\rightarrow$  **Ring signals**.
- 2. Select Internal call, External call, or Callback. The handset has several different ring signals.
- Select a sound. To listen to the different sounds, press Play.
   Additional ring signals can be selected if they are configured via WinPDM/WSM3/CPDM3 DM.
   For more information, refer to the Mitel 5634 VoWi-Fi Handset Configuration Guide.

### **Set Alerts for Messages**

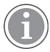

Applicable to 5634 Services and 5634 Alarm only.

- In the Settings menu, select Sound & Alerts → Message alert. Different message alerts can be selected.
- 2. Select a message alert from list. Press **Play** to listen to the different sounds.

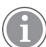

The option **Custom sounds** should be selected to use a customized message alert. For more information, refer to the Mitel 5634 VoWi-Fi Handset Configuration Guide.

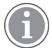

The **Play** soft key is not available for **Enhanced beep** and **Custom sound**. Instead, send a message to the handset to listen to the sound.

By default, the message volume follows the ring volume setting. However, a different message volume can be set if required. For more information, refer to the Mitel 5634 VoWi-Fi Handset Configuration Guide.

### **Turn the Vibrating Alert On or Off**

If the vibrating alert is enabled, it vibrates on incoming calls and messages or when receiving a message during a call. For more information, refer to the Mitel 5634 VoWi-Fi Handset Configuration Guide.

- 1. In the **Settings** menu, select **Sound & Alerts** → **Vibrating alert**.
- 2. Select **On**, **On if silent**, or **Off**.

#### **Set the Key Sound**

- In the Settings menu, select Sound & Alerts → Key sound. Choose between Silent, Click, or Tone.
- 2. Select key sound.

To listen to the key sound, press the **Play** Soft key.

### **Set the Battery Warning**

When the battery is low, the warning indication can be set to different modes.

- 1. In the **Settings** menu, select **Sound & Alerts** → **Battery warning**.
- 2. Select Repeated sound, Sound once, or Sound off.

#### **Set the Hearing Aid**

- 1. In the **Settings** menu, select **Sound & Alerts** → **Hearing aid**.
- 2. Select **On** to enable it.

#### 8.6.2 Automatic Keypad Lock Settings

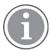

If configured, it is possible to dial any of up to five predefined emergency numbers when the keypad is locked. Other examples of exceptions that override the key lock is personal alarm, shortcut call, mute ALS. For the details, refer to the Mitel 5634 VoWi-Fi Handset Configuration Guide.

# **Enable the Automatic Key Lock**

- In the Settings menu, select Locks.
- 2. Select Automatic key lock.
- 3. Choose between:
  - On to automatically lock the keypad if it is not used before the specified lock time expires.
  - On, except calls to automatically lock the keypad if it is not used before the specified lock time expires. If the user is in a call when the lock time expires, the keypad remains unlocked until the user has completed the call.
- 4. Press **Back** to re-display the **Locks** menu.
- 5. Select Auto lock time.

6. Set the lock time. The shortest time that may be specified before the keypad is automatically locked is 5 seconds and the longest time is 3 minutes.

# **Disable the Automatic Key Lock**

- 1. In the **Settings** menu, select **Locks**.
- 2. Select Automatic key lock  $\rightarrow$  Off.

# **Automatic Key Unlock**

The user can configure a locked keypad to unlock automatically when a call or message is received.

- 1. In the **Settings** menu, select **Locks**.
- 2. Select **Automatic key unlock**  $\rightarrow$  **On** to enable or **Off** to disable.

# 8.6.3 Phone Lock Settings

The handset can be protected from unauthorized access by activating the phone lock.

#### **Enable the Phone Lock**

- 1. In the **Settings** menu, select **Locks**  $\rightarrow$  **Phone lock**  $\rightarrow$  **Auto phone lock**.
- 2. Choose between:
  - **On** to automatically lock the handset if it is not used before the specified lock time expires.
  - On in charger to lock the handset immediately when placed in the charger. When removed from the charger and unlocked by the PIN, the handset remains unlocked.
- 3. Enter PIN code (default PIN is 0000).

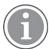

The default PIN can be changed to any 4–8 digit personalized code. If a user has forgotten the PIN code, it can be reset by the system administrator.

- 4. Press **OK**.
- 5. Press **Back** twice to return to **Locks**.
- 6. Select **Auto lock time**.
- 7. Select the required lock time.

#### **Disable the Phone Lock**

- 1. In the Settings menu, select Locks → Phone lock → Auto phone lock → Off.
- 2. Enter the PIN code.
- 3. Press **OK**.

#### **Change the PIN Code**

- 1. In the **Settings** menu, select **Locks**  $\rightarrow$  **Phone lock**  $\rightarrow$  **Change PIN code**.
- 2. Enter the old PIN code.
- 3. Press **OK**.
- 4. Enter the new PIN code twice.
- Press Save.

# 8.6.4 Display Settings

This section describes how to configure or change the display setting on the handset.

### **Brightness**

- 1. In the **Settings** menu, select **Display** → **Brightness**.
- 2. Select **Normal** or **Power save**.
- 3. Press Back.

#### **Screen Saver**

The handset can be configured to display some or no information when it is not in use and when it is placed in a charger.

- 1. In the **Settings** menu, select **Display**  $\rightarrow$  **Screen saver**.
- 2. Choose one of the following:
  - **Information** to display battery status and identification information while the handset is not in use.
  - Black to have a black screen when the handset is not in use.
  - Black also in call to have a black screen when the handset is not in use and during the ongoing call.

#### Press Back.

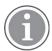

When the handset with the screen saver set to **Information** is in a charger, the Owner ID is displayed even if the handset is switched off. This simplifies identification when many handsets are in a charging rack.

#### **Rotate Display Text**

The handset can be configured to show the contents of the display (except for the Soft key bar) upside down at incoming calls and messages. This feature can be also configured using the WinPDM/WSM3/CPDM3 DM. For the details, please refer to the Mitel 5634 VoWi-Fi Handset Configuration Guide.

- 1. In the **Settings** menu, select **Display**  $\rightarrow$  **Rotate display text**.
- 2. Select **Normal** or **Inverted**.
- Press Back.

#### **Font Style**

- 1. In the **Settings** menu, select **Display**  $\rightarrow$  **Font style**.
- 2. Select **Normal** or **Bold**.
- 3. Press Back.

# **8.6.5** Time and Date Settings

Time and date format changes in the handset appear directly, but changes in the system appear after a maximum of 24 hours after a change in the system or by turning the handset off and on again.

### **Set Time & Date**

- 1. In the **Settings** menu, select **Time & Date**.
- 2. In the opened menus, select:
  - Time format if you want to change current time format. 24-hour and 12-hour time formats are available.

- Date format if you want to change current date format.
- **Set time & date** if you want to change current time and date. Use navigation keys.
- 3. Press **Select** or **OK** to save the setting.

# 8.6.6 Answering

This section describes how to change the answering behaviors on your handset.

# **Answering Key**

The default setting for the handset is to use the **Call key** when answering a call.

- In the Settings menu, select Answering → Answering key.
- 2. Select Call key or Any key.

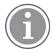

If **Any key** is selected, any key except the **End call** key  $\overset{\circ}{\circ}$ , the **Sound off** ke# \(\prec{4}\), and **Mute/PTT** button can be used to answer the call.

### **Answering Behavior**

- 1. In the **Settings** menu, select **Answering** → **Answering behavior**.
- 2. Select one or several of the following options:
  - Automatically if you want the call to be answered automatically.
  - **Loudspeaking** if you want the call to be answered in loudspeaking mode.
  - Quick answer if you want the call to be answered automatically when the handset is removed from the charger.
- **3.** Press **Change** to change the setting. The check box is marked. To remove the selection, press **Change** again.

## 8.6.7 Change Text Size for Messages

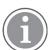

Applicable to 5634 Services and 5634 Alarmonly.

- 1. In the **Settings** menu, select **Messages**  $\rightarrow$  **Text size**.
- 2. Select **Normal** or **Large**.
- 3. Press Back.

# 8.6.8 Change the Menu Language

- 1. In the **Settings** menu, select **Language**.
- 2. Select a language from the list.

The language setting is marked with the **asterisk** symbol \* so that it can be easily distinguished from other settings.

## 8.6.9 Change Owner ID

An Owner ID can be set to identify the handset.

- 1. In the **Settings** menu, select **Owner ID**.
- 2. Enter identity, refer to the 2.4 Alphanumeric Keys, page 8.

#### Press Save.

# 8.6.10 Alarm Settings

It is recommended to configure a shortcut to this menu if it is frequently used, refer to the 8.4 Shortcuts, page 39.

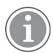

Applicable to 5634 Alarm only.

#### **Edit Alarm Data**

Data can be added to all types of alarms at transmission Information. It is recommended to create a shortcut for quick access to the **Edit alarm data** menu, refer to the 8.4 Shortcuts, page 39.

- 1. In the **Settings** menu, select **Alarm**.
- 2. Select Edit alarm data.
- 3. Enter alarm data.
- 4. Press Save.

#### 8.6.11 Administrator Menu

The handset has a hidden menu for system administrators. Refer to the Mitel 5634 VoWi-Fi Handset Configuration Guide.

#### 8.7 Profiles

There are two types of profiles that can be configured for the handset:

- User profiles, refer to the 8.7.1 User Profiles, page 46.
- System profiles, refer to the 8.7.2 System Profiles, page 4815.

## 8.7.1 User Profiles

An own profile is configured directly on the handset in the **Profiles** menu and can be set up for incoming calls, message alerts, message volume, vibrating alerts, key sound, and so on. This can be useful when there are many users on the same handset who require different sound profiles. It can also be used for temporarily settings, for example when incoming calls should be silent in a meeting. A user can then switch to his or her own particular profile when using the handset.

If no profile is selected, the normal settings are used.

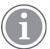

The settings in a user profile can be superseded if the corresponding settings are enabled in a system profile . When the system profile is enabled, its settings are not displayed in the handset menu. For the details, refer to the 8.7.2 System Profiles, page 48.

To open the **Profiles** menu

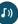

, do the following:

- 1. In Idle mode, press **Menu** or the middle navigation key.
- 2. Select **Profiles** and press the middle navigation key or the **Select** soft key to enter.

To get the detailed information about the whole **Profiles** menu structure, refer to the Profiles, page 73.

<sup>15.</sup> Applicable to 5634 Services and 5634 Alarm only.

#### 8.7.1.1 Add New User Profile

- In the opened **Profiles** menu, select **Add new**.
- 2. Enter a name for the profile.
- 3. Press

#### **Save**. 4.

- 5. Select the setting from the list to add to the profile.
- 6. If needed, repeat steps 4–5 to add additional settings or select the added settings and Press **Edit** to make changes.
- 7. Press **Back** to save changes.

#### **Add New Profile Based on Another Profile**

- 1. In the opened **Profiles** menu, select **Add new**.
- 2. Enter a name for the profile.
- 3. Press Save
- 4. Press More → Import from.
- 5. Select the profile which settings or settings groups to be used for the new profile.
- 6. If needed, press **More** and then select the option that you want to add or import additional settings, or remove settings.

#### 8.7.1.2 Activate Profile

- 1. In the **Profiles** menu, select a profile from the list.
- 2. Press **Select**.

When a profile is activated, the **Profiles** icon and the name of the profile are displayed in Idle mode. The icon appears in the left lower part of the Active area.

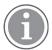

If any error or warning message appears on the handset's display, the icon will be moved to the Header bar.

#### 8.7.1.3 Edit Profile

- 1. In the opened **Profiles** menu, select a profile from the list.
- 2. Press More → Edit.
- 3. The following options are available:
  - Make changes for the setting in the list by selecting it and pressing **Edit**.
  - Add additional settings by pressing More and selecting Add setting or Import from.
  - Remove a setting by marking it and pressing More → Remove setting.
- 4. Press **Back** to save changes.

#### 8.7.1.4 Delete Profile

- 1. In the opened **Profiles** menu, select a profile from the list.
- 2. Press More  $\rightarrow$  Delete.
- 3. Press **Yes** to confirm.

# 8.7.2 System Profiles

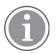

Applicable to 5634 Services and 5634 Alarm only.

A system profile can be used when certain settings are required to be set on a handset but are not allowed to be changed by the user. When the system profile is activated, the settings are not displayed in the handset's menu. If configured, the system profile name can be displayed when the handset is in Idle mode. For more information, refer to the Mitel 5634 VoWi-Fi Handset Configuration Guide.

The system profile can be used in combination with the user profile, refer to the 8.7 Profiles, page 46. If there is a conflict between the settings in the system profile and the settings in the user profile, the settings in the system profile are used.

If a user changes a setting in the handset menu that is determined by a system profile, the changes will be not applied.

For example, the Figure 9. System Profile Overrides Settings Changed by the User, page 48 shows that a system profile has been activated under the name Sys Profile SK1. In this case, **Inbox** and **PTT 4** soft key functions are determined by the system profile settings. If a user attempts to change, for example, the name of these functions using the handset menu, the changes will not be applied. Changes will be applied only in case if the system profile is deactivated.

Figure 9. System Profile Overrides Settings Changed by the User

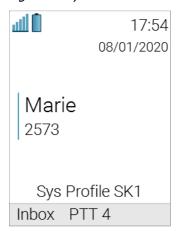

### **System Profile Status Indications**

The system administrator can configure the handset to play a sound if the system profile is activated or deactivated. This provides the user with an audible alert when the system profile changes from inactive to active or vice versa.

The feature can be triggered by several kinds of events, such as moving between different parts of a buildings where a system profile might be appropriate in one location but not required in another. The user should be aware that the characteristics and behavior of the handset change when the system profile changes.

#### 8.8 Contacts

The handset has a phonebook with 250 entries where names and numbers can be added, deleted, and edited. The phonebook lists all names in alphabetical order, where several numbers can be added for each contact, for example, a work number, a mobile number, and another number.

A company phonebook with up to 1000 entries can also be downloaded to the handset via the WinPDM/ WSM3/CPDM3 DM. The company phonebook name and numbers can not be edited or deleted by the user. The phonebook lists all names in alphabetical order. The local and company phonebook appears in the same list but the company names are indicated by an icon 🖹 in front of the name. Refer to the 4.4.4 Call Using the Company Phonebook, page 15 for more information.

A central phonebook can also be accessed, refer to the 4.4.5 Call Using the Central Phonebook , page 15. This feature is a system dependent feature.

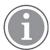

When searching for a contact, adding and editing a contact, the input language can be changed temporarily by long pressing the **Lock** key . This can be used to temporarily access characters in a foreign language.

To open the **Contacts** menu . , do the following:

- 1. In Idle mode, press **Menu** or the middle navigation key.
- 2. Select **Contacts** and press the middle navigation key or the **Select** soft key to enter.

To get the detailed information about the whole **Contacts** menu structure, refer to the Contacts, page 74.

#### 8.8.1 Call Contact

- 1. In the **Contacts** menu, select **Call contact**.
- 2. Select a contact from the list or enter a name/ number in the search field.
- 3. Press the **Call** key or the **Call** soft key to make a call.

The contact can be edited, a message can be sent, and the number can be deleted by selecting **View**  $\rightarrow$  **More**.

# 8.8.2 Add New Contact

- 1. In the **Contacts** menu, select **Add contact**  $\rightarrow$  **New**.
- 2. Select Name  $\rightarrow$  Add and enter the name of the contact.
- 3. Press **OK**.
- 4. Select Work number, Mobile number, or Other number.
- 5. Press **Add**.
- 6. Enter the number.
- 7. Press Save.

### **Add From Call List**

- 1. In the Contacts menu, select Add contact  $\rightarrow$  From call list.
- 2. Select number.
- 3. Press Add.
- 4. Select **Work number**, **Mobile number**, or **Other number**.
- 5. Change the contact's name by selecting Name  $\rightarrow$  Edit or add the name by selecting Name  $\rightarrow$  Add

6. Press **Save**.

#### 8.8.3 Edit Contact

- 1. In the **Contacts** menu, select **Edit contact**.
- 2. Select the contact and press Edit.
- 3. Enter a new name or number, or both.
- 4. Press Save.

## **8.8.4** Set Ring Signal for a Contact

A specific ring signal can be set for each contact.

- 1. Add or edit a contact according to 8.8.2 Add New Contact, page 49 or 8.8.3 Edit Contact, page 50.
- 2. Select **Ring signal**. To listen to the different sounds, press **Play**.
- 3. Select the ring signal to be used for the selected contact.
- 4. Press **Back**  $\rightarrow$  **Save**.

#### 8.8.5 Delete Contact

- 1. In the **Contacts** menu, select **Delete contact**.
- 2. Select the contact and press **Delete**.
- 3. Press **Yes** to confirm.

#### 8.8.6 Central Phonebook

In the **Central phonebook** contacts can be searched by name or number.

When the search result is returned, the contact information can be viewed. A number can be assigned to the new contact and a message can be sent by pressing the **More** soft key. The number can also be called by pressing the **Call** soft key or the **Call** key .

For the details, on how to use the **Central phonebook**, please refer to the 4.4.5 Call Using the Central Phonebook , page 15.

# 9 System Handling

To view the handset's software version, enter #34# in Idle mode or go into the Main menu  $\rightarrow$  Settings  $\rightarrow$  Device info.

Software and parameters in the handset can be upgraded using the following tools:

- The Mitel 5634 Desktop Programmer connected to the WinPDM, refer to the *WinPDM Installation and Operation Manual*.
- The WSM3/CPDM3, refer to the WSM3/CPDM3 Installation and Operation Manual or the WSM3/CPDM3 User Manual.

For additional information on software and parameters upgrade, refer to the Mitel 5634 VoWi-Fi Handset Configuration Guide.

#### 9.1 Device Information

In the **Device Info** menu, you can view information about the handset, which can be useful when contacting the system administrator to get support:

- Software version
- Hardware version
- License
- WI AN info
- Network info
- User ID

To open the **Device info** menu on the handset, do one of the following:

- Go into the Main menu  $\rightarrow$  Settings  $\rightarrow$  Device info.
- Enter the **Admin menu** (refer to the 8.6.11 Administrator Menu, page 46) and select **Device info**.
- In idle mode, press the keys #DI#, that is #34# (DI as in Device Information).

# 9.2 Software Upgrade and Additional Features

Software and parameters in the handset can be changed by using the WinPDM/WSM3/CPDM3 DM. Refer to the *WinPDM Installation and Operation Manual or the Installation and Operation Manual* or the *WSM3/CPDM3 User Manual*.

Examples of additional features that can be downloaded/configured via WinPDM/WSM3/CPDM3 DM:

- Company phonebook
- · Customizing the menu tree
- Certificates

# 10 Operation Notice

# 10.1 Accessibility and Voice Quality

The handset can only be used in the area covered by the system. If the handset has no coverage, it shows No network in the handset display in Idle mode. It also gives a vibrating alert (if enabled), a beep signal (if enabled), and displays a dialog window (if enabled by the system administrator).

The indication is by default repeated every minute for 30 minutes.

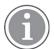

It is possible to configure if the dialog window No network is visible or not on the handset display. For the details, please refer to the Mitel 5634 VoWi-Fi Handset Configuration Guide.

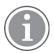

Indication frequency can also be changed to indicate only once or can be turned off completely. For the details, please refer to the Mitel 5634 VoWi-Fi Handset Configuration Guide.

When re-entering the coverage area, it can take a couple of minutes before the handset is automatically registered with the system.

The WLAN network is not always available, but if you continue experiencing network problems, contact your system administrator as soon as possible.

52 58016275 / October 2020

### 11 Maintenance

This chapter describes how to maintain handsets, with a focus on battery replacement and charging, as well as it gives recommendations on how to keep the handset charged longer.

### 11.1 Maintenance of Batteries

# 11.1.1 Low Battery Indication

If the battery level is low, charge the battery or change it to a fully charged one as soon as possible.

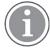

The warning signal when the battery is low can be set to one of the three different modes: **Sound repeatedly**, **Sound once**, or **Sound off**. For the details, refer to the *Mitel 5634 VoWi-Fi Handset Configuration Guide*.

| Î | The <b>Low battery</b> icon is displayed when the battery has 25 to 10% remaining capacity. A low battery level is also indicated by a warning signal that sounds every minute and the Battery low. Charge now. <b>notification</b> . |
|---|----------------------------------------------------------------------------------------------------|
|   | Eactory row. onarge now. Hounteddon                                                                                                    |
|   | The <b>Very low battery</b> icon is displayed when the battery has 10 to 7% remaining capacity.                                                                                                    |
|   | A very low battery level is also indicated by a warning signal that sounds every minute and the Battery very low. Charge now. notification.                                                                                           |
| Û | The <b>Empty battery</b> icon is flashing when the battery has 7% or less remaining capacity. An empty battery also indicated by a warning signal that sounds every                                                                   |
|   | second and the                                                                                                    |
|   |                                                                                                    |
|   | Battery empty. Shutting down. notification.                                                                                                    |

# 11.1.2 Charging Methods

The handset has a rechargeable battery that can be charged separately from the handset. To charge it, use the Battery pack charger. If you want to charge the handset together with battery, do it either with a Desktop charger or using a Charging rack.

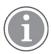

Use manufacturer-provided chargers only.

#### **Charge the Handset**

- 1. Place the handset in the Desktop charger or in a Charging rack. Push the handset into the charger to fully insert it. If the handset is correctly inserted, the charging screen (screen saver) appears showing the owner ID, current time and the white battery icon indicating the ongoing charging.
- 2. When the green battery icon appears on the screen, the battery is fully charged.
- 3. To remove the handset from the charger, tilt the handset towards you and lift it upwards.

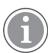

It is not recommended to lift the handset upwards before tilting it towards you.

#### **Charge the Battery**

- 1. Follow the steps 1–3 described in 11.1.3 Replace the Battery, page 54.
- 2. Place the battery in the charging slot. Slide the battery lock to the left. If the battery has been correctly inserted, the LED indicator on the battery charger turns red to show that the battery is charging.
  - 3. The battery is fully charged when the LED indicator turns green.

# 11.1.3 Replace the Battery

The battery of the handset is exchanged easily. This is useful when there is limited time for charging, or if additional battery time is needed. If the battery capacity and performance drops significantly, replace it with a new one. Please contact the system administrator or handset supplier for a new battery.

To replace the battery follow the instruction below:

- 1. Switch off the handset to prevent data loss or damage to the handset.
- 2. Slide the battery cover lock to the right to release the battery.
- 3. While pressing and holding the upper part of the clip, remove the battery from the handset the way it is shown in Figure 10. *Replace the Battery*, page 54.
- 4. Insert a fully charged/ new battery while pressing and holding the upper part of the clip.
- 5. Slide the battery cover lock to the left to lock it. The handset starts automatically after the battery is inserted.

Figure 10. Replace the Battery

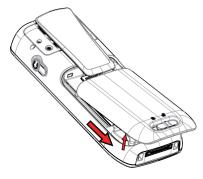

## 11.1.4 Energy Efficiency

Recommendations on how to save energy and battery lifetime:

- Do not charge a battery when the ambient room temperature is above 45°C or below 0°C (above 113°F or below 32°F). Charging below 0°C harms the battery and shortens the lifetime.
- Note that storing Li-Polymer batteries at high temperature dramatically reduces its capacity. For example storage around maximum temperature reduces capacity with 20% in less than a month, permanently.
- When extended battery lifetime is needed, set the handset screen saver to the **Black also in call** option. Refer to the 8.6.4 Display Settings, page 44 section.
- The handset can be configured to switch off when placed in the charger. When removed from the charger, the handset switches on automatically. For more information, refer to the 8.2.4 In Charger Action, page 37.
- If the charger is not used for a longer period of time, remove the power adapter to the charger.
- Do not put the handset in charger if no charging is needed.

54 58016275 / October 2020

# 12 Troubleshooting

This chapter contains information on how to solve common operational problems and is mainly targeted towards the handset end users. If this checklist does not solve the existing problem, it is recommended to contact the system administrator for support.

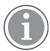

If others users have similar problems, there may be a system error.

# **Table 3 Operational problems**

| Fault                                                                               | Probable cause                                                                             | Action or comment                                                                                                    |  |
|-------------------------------------------------------------------------------------|--------------------------------------------------------------------------------------------|----------------------------------------------------------------------------------------------------|--|
| Not possible to switch off the handset.                                             | The handset is most likely configured to restrict the user from switching the handset off. | Contact the system administrator for support. Ask to turn off the <b>Block switch off</b> parameter to have no further restrictions.      |  |
| Cannot use the handset. The dialog window appears saying that the handset is locked | Phone lock is activated.                                                                   | <ul><li>Enter the required PIN code.</li><li>If the PIN code has been lost, contact the system administrator for support.</li></ul>       |  |
| No entries in the Call list.                                                        | The handset is most likely configured to prevent calls from being saved in the Call list.  | Contact the system administrate for support. Ask to turn on the <b>Call list</b> parameter to store outgoing and incoming calls.          |  |
| The display stays dark.                                                             | The battery level is empty.                                                                | Charge or replace the battery.                                                                                                    |  |
|                                                                                     | Power save mode is enabled.                                                                | Change the brightness on the handset by going into the <b>Settings</b> menu → <b>Display</b> → <b>Brightness</b> . Select <b>Normal</b> . |  |

# **Table 3 Operational problems (continued)**

| There is no ring signal.                                                                                                    | The handset is muted.                                                                                                    | The <b>Silent off</b> icon in the Status bar shows that the handset is muted.  In idle mode, press and hold the <b>Sound off</b> key# ⋈ or the Mute button to unmute the handset.                                                                      |  |
|----------------------------------------------------------------------------------------------------|----------------------------------------------------------------------------------------------------|----------------------------------------------------------------------------------------------------|--|
|                                                                                                    | Ring volume set to silent.                                                                                                    | The <b>Silent volume</b> icon in the Status bar shows that the volume is set to silent.  Increase the volume by pressing the <b>Volume up</b> button or by going on the handset into the <b>Settings</b> → <b>Sound &amp; Alerts</b> → <b>Volume</b> . |  |
| Not possible to mute the handset or set the ring volume to "Silent".                                                        | The handset is most likely configured to restrict the user from muting or setting the volume to silent.                                                             | Contact the system administrator for support. Ask to turn off the <b>Prevent silent</b> parameter to have no sound restrictions.                                                                                                    |  |
| One of the following messages appeared on the screen:  Remotely updated  Updating handset  Handset is updated               | New software has been installed or some parameters have been remotely changed on the handset                                                                        | No action needed. Wait for the handset to restart or start up.                                                                                                    |  |
| Wrong time & date setting.  PBX dependent. The handset hasn't received the right time and date after a change in the system |                                                                                                    | 1                                                                                                    |  |
| No channel available                                                                                                    | The handset did not receive the expected answer from the PBX during call setup, or the user attempts to make a call when the handset is displaying  Messaging only. | Make another call (when the handset is not showing Messaging only). If the handset does not work after another try, contact the system administrator.                                                                                                  |  |

# **Error or Warning Messages**

Error or warning messages appear directly on the handset's display and contain a short information about current technical problems. In such cases, you can see one of the following texts:

- No network
- No access
- No channel available

- Voice only
- Messaging only
- SERVICE NEEDED

If you continue experiencing technical problems, contact your system administrator as soon as possible.

For system administrators, it is recommended to refer to the Mitel 5634 VoWi-Fi Handset Configuration Guide to get the details as well as guidance on further actions to resolve the existing problems.

# **13** Related Documents

- Mitel 5634 VoWi-Fi Handset Data Sheet
- Mitel 5634 VoWi-Fi Handset Configuration Guide
- Mitel 5634 VoWi-Fi Handset Quick Reference Guide
- WSM3/CPDM3 User Manual
- Wireless Messaging Gateway (WSM3/CPDM3) Installation and Operation Guide
- WinPDM Installation and Operation Manual
- Mitel 5634 VoWi-Fi Handset Safety Instructions

# Appendix A Safety and Regulatory Instructions

For safe and efficient operation of the handset, observe the guidelines given in this manual and all necessary safety precautions when using the handset. Follow the operating instructions and adhere to all warnings and safety precautions located on the product, the Safety Information delivered with the handset and this User Manual.

#### A.1 Precautions

- Avoid volume levels that may be harmful to your hearing. Exposure to excessive sound pressure from a handset's earpiece or headset may cause permanent hearing loss.
- Do not use auxiliary equipment with the handset which is not exclusively recommended by the manufacturer. The use of any auxiliary equipment not recommended by the manufacturer may result in fire, electric shock, or injury, and will void the warranty.

# A.2 FCC and ISED Compliance Statements

This equipment has been tested and found to comply with the limits for a Class B digital device, pursuant to part 15 of the FCC Rules. These limits are designed to provide reasonable protection against harmful interference in a residential installation. This equipment generates, uses and can radiate radio frequency energy and, if not installed and used in accordance with the instructions, may cause harmful interference to radio communications. However, there is no guarantee that interference will not occur in a particular installation.

If this equipment does cause harmful interference to radio or television reception, which can be determined by turning the equipment off and on, the user is encouraged to try to correct the interference by one or more of the following measures:

- · Reorient or relocate the receiving antenna
- · Increase the separation between the equipment and receiver
- Connect the equipment into an outlet on a circuit different from that to which the receiver is connected
- Consult the dealer or an experienced radio/TV technician for

help CAN ICES-3 (B)/NMB-3(B)

Privacy of communications may not be ensured when using this handset.

#### **Exposure to Radio Frequency Signals**

This equipment complies with FCC radiation exposure limits set forth for an uncontrolled environment. This device complies with FCC SAR limit of 1.6 W/kg.

For SAR values, see the Mitel 5634 VoWi-Fi Handset Data Sheet.

This device must not be co-located or operating in conjunction with any other antenna or transmitter.

Use of non-Mitel approved accessories may violate the FCC and ISED guidelines for RF exposure and should be avoided.

#### Information to User

This device complies with Part 15 of the FCC rules and with ISED license-exempt RSS

standards. Operation is subject to the following two conditions:

1. this device may not cause harmful interference, and

2. this device must accept any interference received, including interference that may cause undesired operation.

Le présent appareil est conforme aux règles FCC partie 15 et aux CNR d'Industrie Canada applicables aux appareils radio exempts de licence.

L'exploitation est autorisée aux deux conditions suivantes:

- 1. l'appareil ne doit pas produire de brouillage, et
- 2. l'utilisateur de l'appareil doit accepter tout brouillage radioélectrique subi, même si le brouillage est susceptible d'en compromettre le fonctionnement.

# A.3 Environmental Requirements

This section includes information about environmental requirements to be followed.

## A.3.1 VoWi-Fi Handset

- Only use the handset in temperatures between -5°C and +45°C (23°F and 113°F).
- If the handset has been exposed for water or condense, remove the battery immediately and let it dry completely before re-inserting the battery.
- Keep the handset away from strong electromagnetic fields.

### A.3.2 Battery

- Do not immerse the battery into water. This could short-circuit and damage the battery.
- Do not expose a battery to an open flame. This could cause the battery to explode.
- Do not allow the metal contacts on the battery to touch another metal object. This could short-circuit and damage the battery.
- Do not leave a battery where it could be subjected to extremely high temperatures, such as inside a car on a hot day.
- Use the Desktop Charger or the wall-mounted Charging Rack for charging. Charge the battery for at least one hour the first time you use the battery. Note that the wall-mounted Battery Pack Charger has to be used if the battery alone is to be charged.
- Do not charge a battery when the ambient room temperature is above 45°C or below 0°C (above 113°F or below 32°F). Charging below 0°C will harm the battery and shorten the lifetime.
- Do not attempt to take a battery apart.

#### **Battery Disposal**

Defective batteries must be returned to a collection point for chemical waste disposal.

# A.3.3 Chemical Resistance

The alphanumeric characters printed on the handset have been tested and found resistant to chipping, fading, or wearing off when the handset is treated with common cleaning products, disinfectants, or it is exposed to perspiration. Acetone can damage the plastic case of the handset and should not be used.

The following chemicals have shown no harmful effects:

- 3% Hydrochloric Acid
- M-alcohol (70% Methylated Ethanol)
- 60% Chlorhexidine 0.5 mg/ml

58016275 / October 2020

# **Appendix B** Functions and Accessories

# **Table 4 Functions**

|                                                                 | 5634 | 5634<br>Services | 5634 Alarm |
|-----------------------------------------------------------------|------|------------------|------------|
| Upgradable to 5634 Services <sup>1</sup>                        | +    | - Ln U)          | _<br>      |
| Upgradable to 5634 Alarm <sup>1</sup>                           | _    | +                | _          |
| Multiple language support (20 languages)                        | +    | +                | +          |
| Local phonebook (250 contacts)                                  | +    | +                | +          |
| Central phonebook <sup>23</sup>                                 | +    | +                | +          |
| Company phonebook (1,000 contacts) <sup>2</sup>                 | +    | +                | +          |
| Personal alarm <sup>2</sup>                                     | _    | _                | +          |
| Automatic call after alarm <sup>2</sup>                         | _    | -                | +          |
| Acoustic Location Signal (ALS) <sup>2</sup>                     | _    | _                | +          |
| Alarm on outgoing emergency call (for example 911) <sup>2</sup> | _    | -                | +          |
| Alarm with data                                                 | _    | -                | +          |
| Alarm with location <sup>2</sup>                                | _    | -                | +          |
| Messaging                                                       | _    | +                | +          |
| Interactive Messaging <sup>3</sup>                              | _    | +                | +          |
| Colored messaging <sup>3</sup>                                  | _    | +                | +          |
| Message acknowledgement <sup>3</sup>                            | _    | +                | +          |
| Voicemail <sup>3 2</sup>                                        | +    | +                | +          |
| Push-to-talk (PTT) <sup>2</sup>                                 | _    | +                | +          |
| Five configured emergency numbers <sup>2</sup>                  |      | +                | +          |
| Send data <sup>2</sup>                                          | -    | +                | +          |
| User profiles                                                   | +    | +                | +          |
| System profiles <sup>2</sup>                                    | -    | +                | +          |
| Shared phone <sup>2</sup>                                       | +    | +                | +          |
| Administrator menu                                              | +    | +                | +          |
| Programmable in charger behavior                                | +    | +                | +          |
| Multifunction button                                            | +    | +                | _          |

# **Table 4 Functions (continued)**

|                                  | 5634 | 5634<br>Services | 5634 Alarm |
|----------------------------------|------|------------------|------------|
| Manual and automatic keypad lock | +    | +                | +          |
| Phone lock                       | +    | +                | +          |
| Custom sounds <sup>2</sup>       | _    | +                | +          |
| Services                         | _    | +                | +          |
| Bluetooth                        | +    | +                | +          |
| AiRISTA Flow RTLS <sup>2</sup>   | -    | +                | +          |
| Cisco MSE <sup>2</sup>           | +    | +                | +          |
| BLE location <sup>2</sup>        | _    | +                | +          |

# **Table 5 Accessories**

| Desktop charger      |  |
|----------------------|--|
| Charging rack        |  |
| Battery pack         |  |
| Battery pack charger |  |
| Desktop programmer   |  |
| Carrying case        |  |
| Standard clip        |  |
| Swivel clip          |  |
| Security string      |  |
| Silicon cover        |  |
| Blind plate          |  |

This function requires a license.
 This function is configured by the administrator.
 This function is system dependent.

# **Appendix C** Menu Tree

This chapter gives the detailed information about the whole **Main menu** structure and includes the following:

- Messaging, page 66
- Connections, page 67
- Calls, page 68
- Shortcuts, page 69
- Services, page 70
- Settings, page 71
- Profiles, page 73
- Contacts, page 74
- In Call, page 75

Figure 11. The Main menu screen in 5634 Services and Alarm

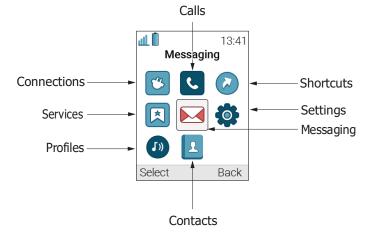

Figure 12. The main the Main menu in 5634 handset

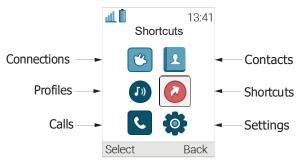

#### **Customize the Menu Tree**

The menu tree can be customized by hiding some of the functions or making them read-only. The functions that should be hidden are defined in the WinPDM/WSM3/CPDM3 DM. For more information, refer to the *Mitel 5634 VoWi-Fi Handset Configuration Guide*.

# Messaging

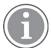

Applicable to 5634 Services and 5634 Alarm only.

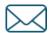

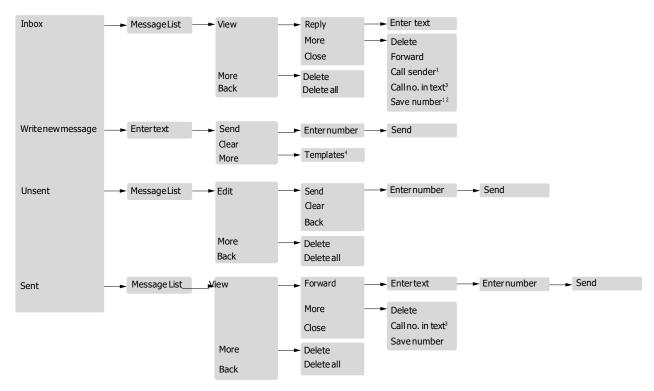

- Not visible for the messages coming from the system.
   Not visible if there is no number to be saved.
   Visible only if the number used in the body text message consists of minimum three digits.
   Visible only if there exist at least one template.

# **Connections**

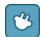

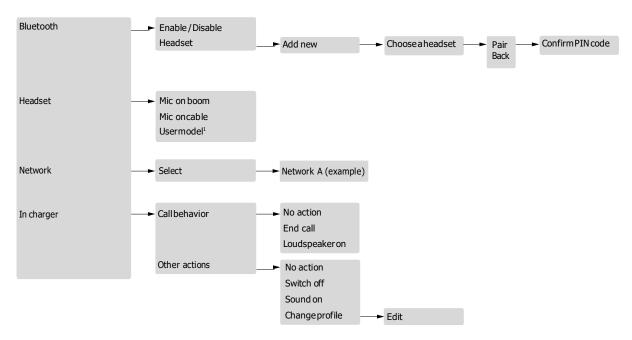

1. This function is configured by the system administrator.

# **Calls**

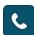

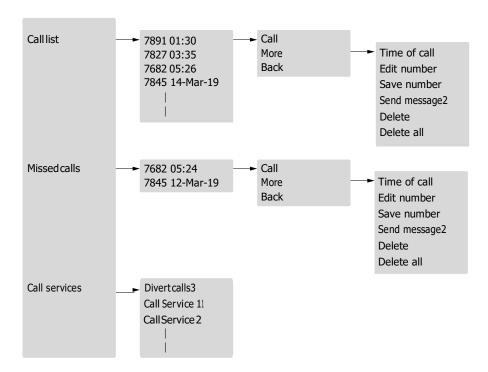

- The menu can include up to configurable 16 call services.
   Applicable to 5634 Services and 5634 Alarm only.
   Visible only if enabled in WinPDM/WSM3/CPDM3 DM (VoIP -> SIP -> Call forward locally).

## **Shortcuts**

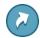

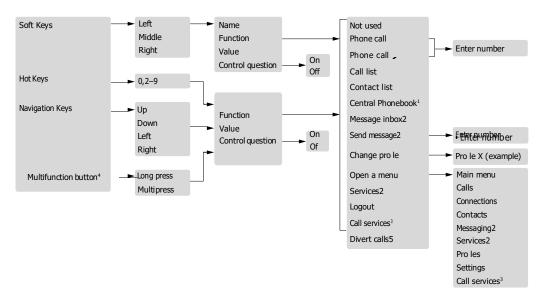

- This function is system dependent.
   Applicable to 5634 Services and 5634 Alarm only.
   This function is con gured by the system administrator.
   Applicable to 5634 and 5634 Services only.
   Visible only if enabled in WinPDM/WSM3/CPDM3 DM.

58016275 / October 2020 69

# **Services**

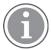

Applicable to 5634 Services and 5634 Alarm only.

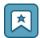

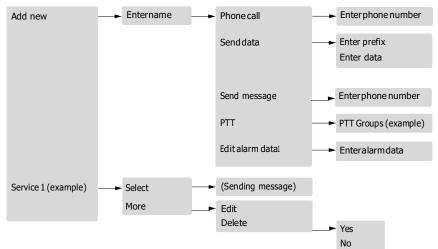

1. Applicable to 5634Alarm only.

58016275 / October 2020

# **Settings**

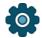

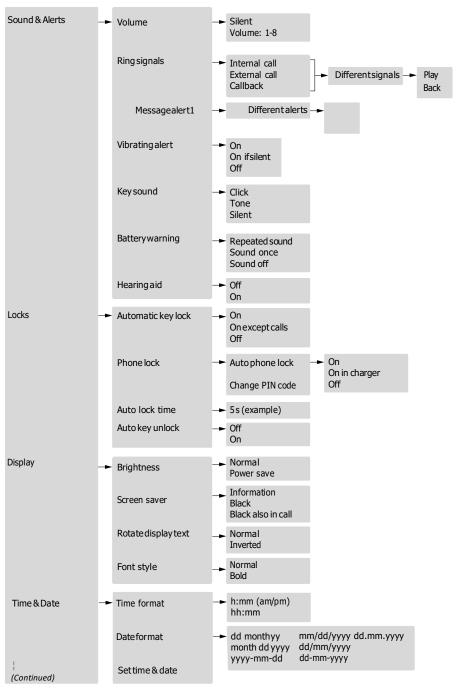

 $1.\,Applicable\,to\,5634\,Services\,and\,5634\,Alarm\,only.$ 

# **Settings (Continued)**

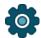

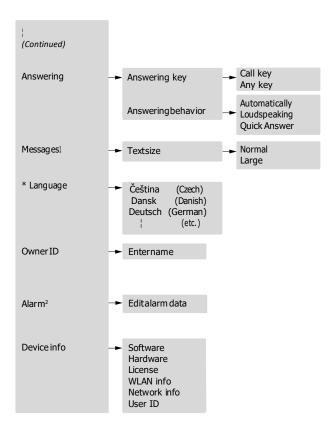

- Applicable to 5634 Services and 5634 Alarm only.
   Applicable to 5634 Alarm only.

#### **Profiles**

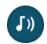

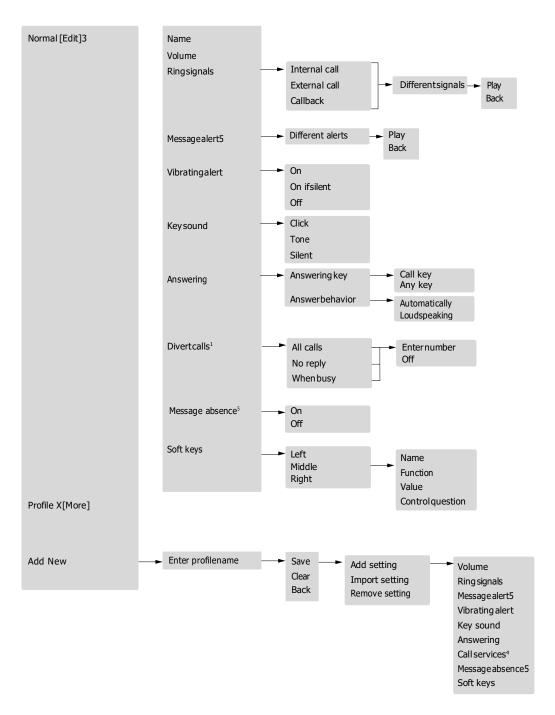

- 1. Visible only if enabled in WinPDM/WSM3/CPDM3 DM (VoIP -> SIP -> Call forward locally).
- Applicable to 5634 Alarm only.
   Adding, removing, or importing settings is applicable to Profile X only (not profile Normal).
- ${\tt 4.\ Visible\,only\,ifone\,or\,several\,call\,services\,defined.}$
- $5. \ \, \mathsf{Applicable} to 5634 Services \, \mathsf{and} \, 5634 \, \mathsf{Alarmonly}.$

58016275 / October 2020 73

## **Contacts**

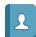

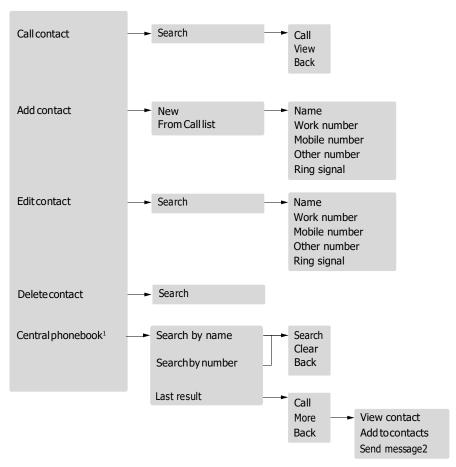

- This function is system-dependent.
   Applicable to 5634 Services and 5634 Alarm only.

# In Call

The **In Call** menu displays a list of functions that can be accessed during a call. To refer to the available functions, press **More**. Some functions are always provided and others may be made available by the administrator via the WinPDM/WSM3/CPDM3 DM. To use a function, navigate the **In Call** menu to highlight the required function and then press the **Select** soft key.

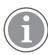

It is possible to hide the In call menu for PTT calls.

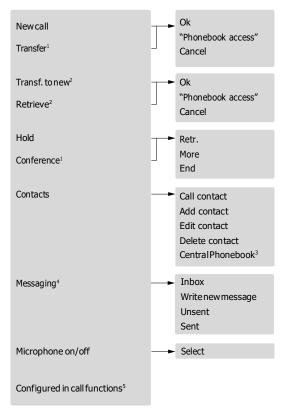

- 1. Visible only for certain call situations.
- 2. Can appear on left Soft key or on More menu, depending on the current call status.
- 3. This function is system dependent.
- 4. Applicable to 5634 Services and 5634 Alarm only.
- 5. Visible only if configured in WinPDM/WSM3/CPDM3 DM.

#### **Additional In Call Functions**

Besides the default **In Call** functions, up to 10 extra system specific codes or general purposes can be defined. Refer to the *Mitel 5634 VoWi-Fi Handset Configuration Guide*.

Manufactured by Mitel Deutschland GmbH Zeughofstrasse 1 10997 Berlin, Germany

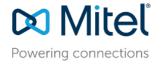